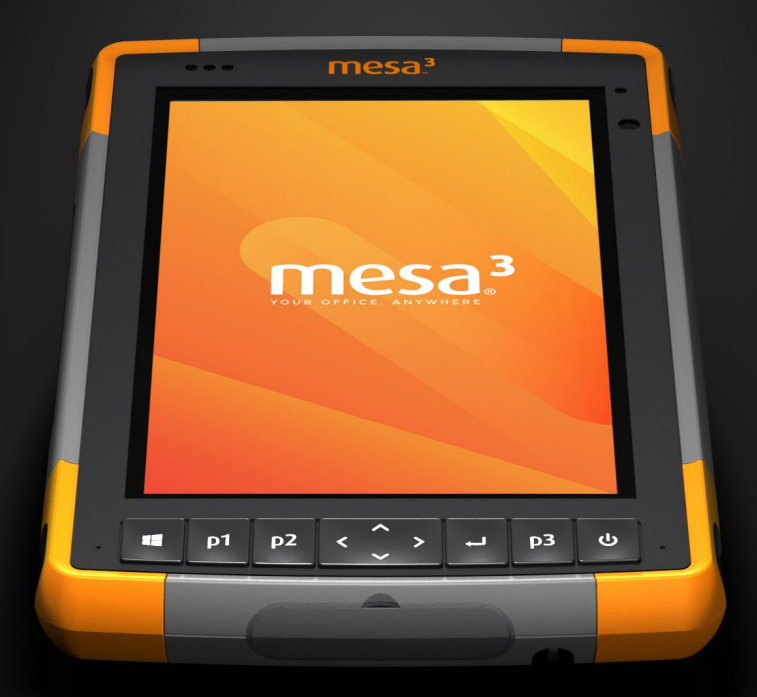

# mesa<sup>3</sup> BENUTZERHANDBUCH

Copyright © 2022 Juniper Systems, Inc. Alle Rechte vorbehalten. Änderungen vorbehalten.

Juniper Systems® ist eine eingetragene Marke von Juniper Systems, Inc. Mesa 3™ ist eine eingetragene Marke von Juniper Systems, Inc.

Windows, Windows 10 und das Windows-Logo sind Marken oder registrierte Marken der Microsoft Corporation in den Vereinigten Staaten und/oder anderen Ländern.

Die Wortmarke *Bluetooth*® ist Eigentum von Bluetooth SIG, Inc. Jegliche Verwendung dieser Marken durch Juniper Systems, Inc. erfolgt unter Lizenz.

Die in diesem Dokument erwähnten Namen anderer Firmen und Produkte können Marken der jeweiligen Eigentümer sein.

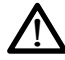

**WARNUNG!** Dieses Symbol weist darauf hin, dass die Nichtbeachtung von Anweisungen zu ernsthaften Verletzungen führen kann.

**D ACHTUNG:** Dieses Symbol weist darauf hin, dass die Nichtbeachtung von Anweisungen zu Schäden an der Ausrüstung oder zum Verlust von Informationen führen kann.

Teilenummer 28784-04

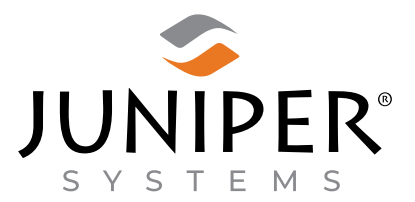

Tel: 001-435.753.1881 | Internet: www.junipersys.com 1132 W. 1700 N. Logan, UT 84321

# **Inhalt**

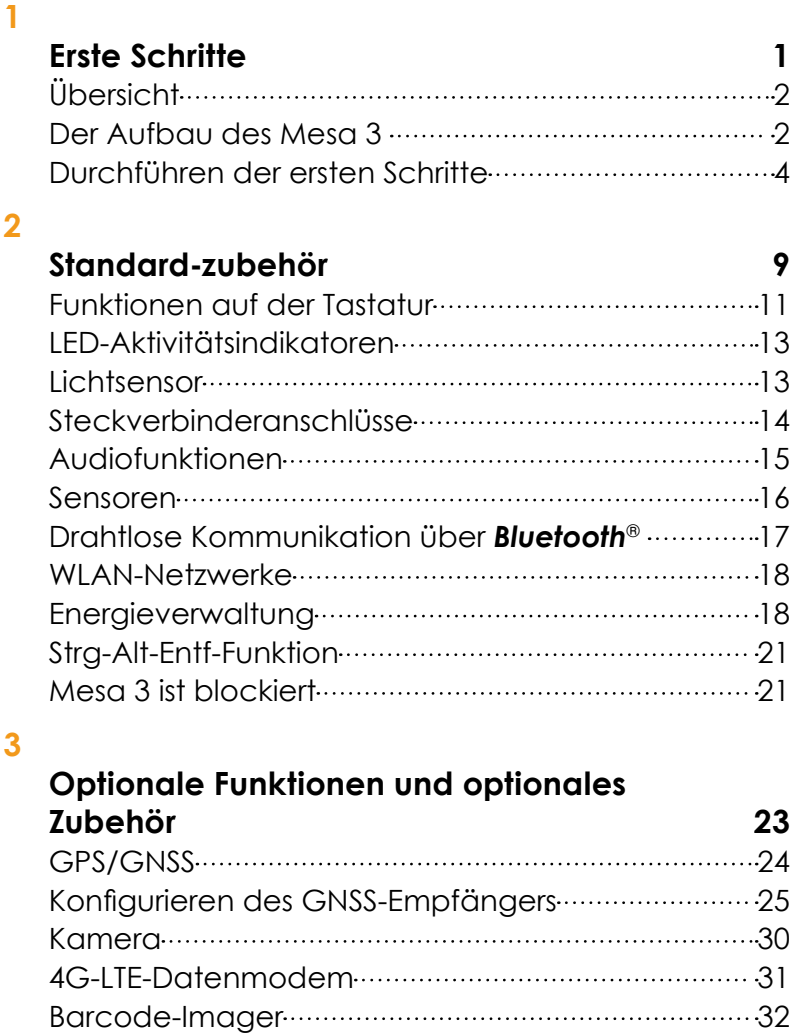

[Pistolengriff](#page-41-0) 38 [RFID-Lesegerät](#page-42-0) 39

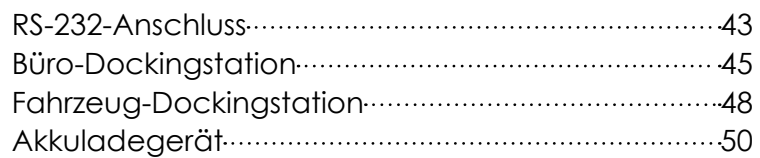

### **[A](#page-54-0) [Lagerung, Wartung und Recycling](#page-54-0) 51** Lagerung des Mesa [3 und der Akkupacks](#page-55-0) ·················52 [Schutz des Touchscreens 53](#page-56-0) Recyceln des [Mesa 3 und der Akkus](#page-57-0) 54 **[B](#page-58-0)**

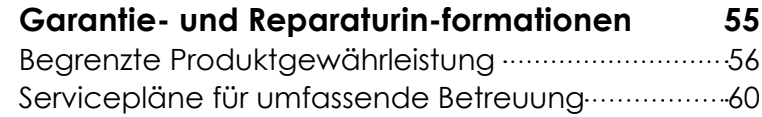

#### **[C](#page-66-0)**

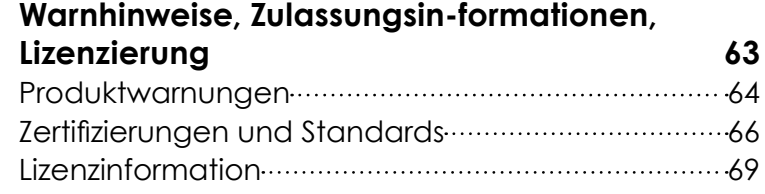

#### **[D](#page-74-0)**

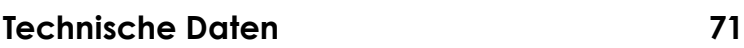

#### **[Index](#page-86-0) 83**

<span id="page-4-0"></span>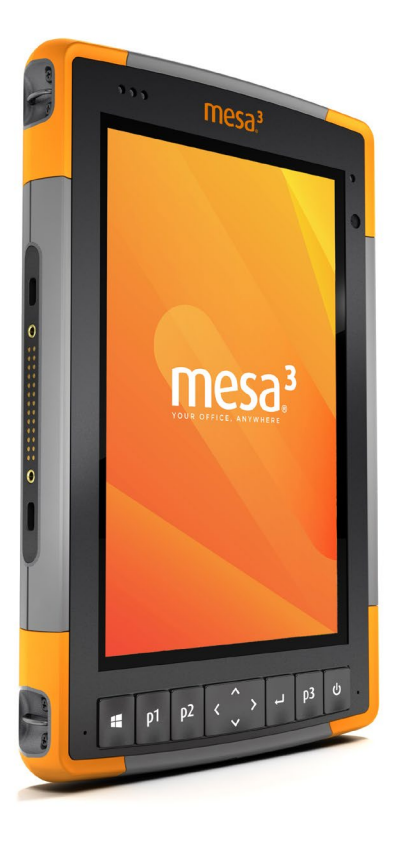

# 1 **Erste Schritte**

## <span id="page-5-0"></span>**Erste Schritte**

## **Übersicht**

Das robuste Mesa 3-Tablet™ von Juniper ist mit dem Betriebssystem Windows 10 Pro oder Windows 10 IoT Enterprise. Zu den Standardfunktionen gehören ein 7-Zoll-Display, ein kapazitiver Touchscreen, eine Zehnertastatur, *Bluetooth* und WLAN. Zum Standardzubehör gehören ein Lithium-Ionen-Akkupack, ein Wechselstrom-Steckernetzteil, ein Handriemen, eine Abdeckung für Steckverbinderanschlüsse, ein kapazitiver Stift mit feiner Spitze und Halteband sowie ein Stift mit einer Schaumstoffspitze zur Verwendung bei feuchten Wetterbedingungen. Zum weiteren Zubehör gehört ein GPS/ GNSS-Empfänger, Kameras auf Vorder- und Rückseite, ein 4G LTE-Datenmodem und ein RS-232-Anschluss.

#### **Der Aufbau des Mesa 3 Funktionen auf der Vorder- und Rückseite**

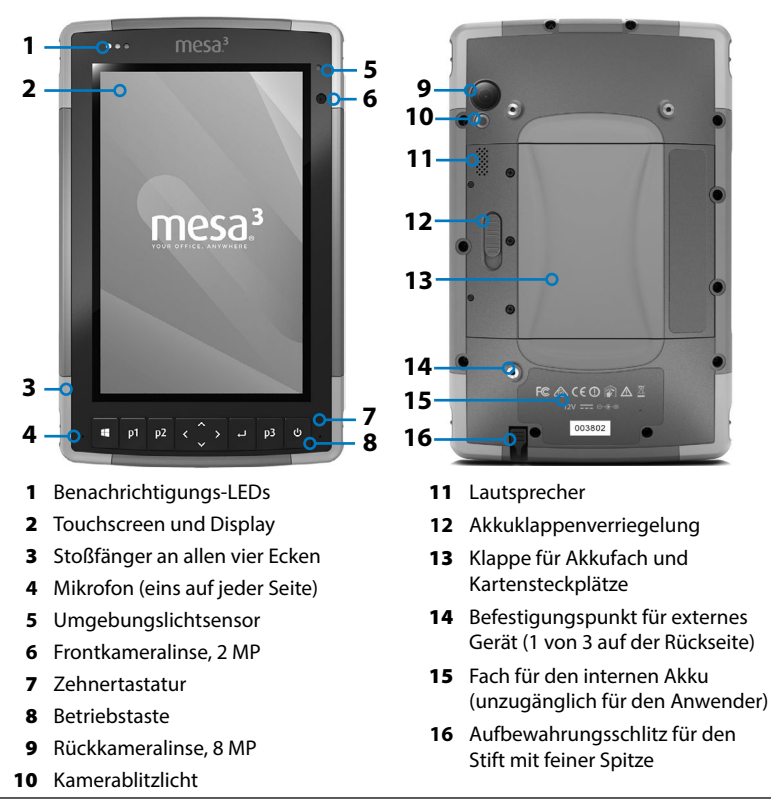

#### **Akkufach und Kartensteckplätze**

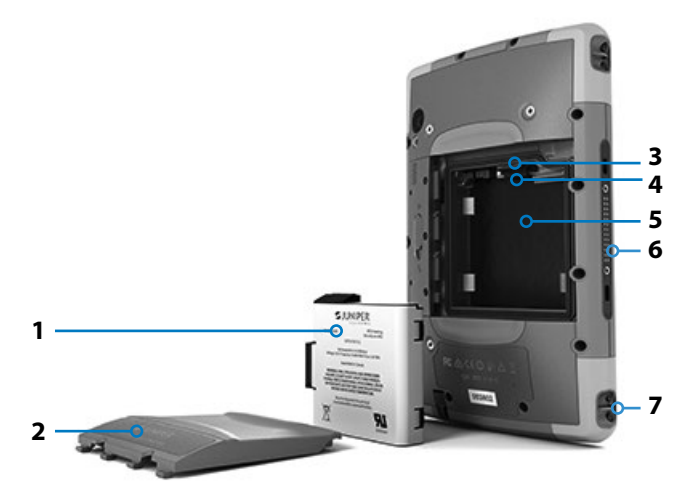

- Akkupack, austauschbar
- Akkuklappe
- Micro-SIM-Kartensteckplatz und Micro-SD/SDHC-Kartensteckplatz (unter dem Kartenhalter)

#### **Steckverbinderanschlüsse**

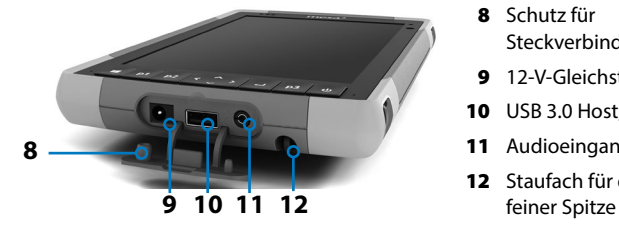

- Flexibler Kartenhalter
- Akkufach
- Dock-Verbindung
- Befestigungspunkt für Handriemen (2 auf jeder Seite)
	- Schutz für Steckverbinderanschlüsse
	- 12-V-Gleichstromeingang
	- USB 3.0 Host, Originalgröße
	- Audioeingang
	- 12 Staufach für den Stift mit

## <span id="page-7-0"></span>**Durchführen der ersten Schritte**

Wenn Sie Ihr Mesa 3 erhalten haben, führen Sie vor der ersten Verwendung die in diesem Abschnitt aufgeführten Schritte aus.

#### **Dokumentation überprüfen**

Dieses Benutzerhandbuch und weitere Dokumente, wie z. B. die Versionshinweise, können Sie von unserer folgenden Website herunterladen: *[https://www.junipersys.com/support/](https://www.junipersys.com/support/mesa-3/documentation) [mesa-3/documentation](https://www.junipersys.com/support/mesa-3/documentation).* Sie können diese Dokumente nach Bedarf entweder auf dem Mesa 3 oder einem anderen Computer mit Internetverbindung lesen, herunterladen und drucken. In den Mesa 3-Apps ist ein PDF-Viewer enthalten.

#### **Akkupack einsetzen und laden**

!

Im Lieferumfang enthalten ist ein wiederaufladbares und austauschbares Lithium-Ionen-Akkupack. Installieren und laden Sie das Akkupack wie folgt:

1. Zum Akkufach gelangen Sie über die Rückseite des Tablets. Drücken Sie den Akkuverriegelungsschalter hinein, schieben Sie ihn in die entsperrte Position und entfernen Sie die Klappe.

VORSICHT: Das Mesa 3 ist nicht gegen Wasser und Staub geschützt, wenn die Akkuklappe nicht eingesetzt ist.

- 2. Wenn Sie eine Mikro SD-Karte (für zusätzlichen Speicher) oder eine Mikro SIM-Karte mit zellulärem Datenmodem (optional) verwenden, können Sie diese Karten entweder vor dem Einsetzen des Akkupacks oder zu einem anderen Zeitpunkt installieren. In diesem Fall stellen Sie sicher, dass Sie vor dem Einsetzen des Akkus den flexiblen Kartenhalter wieder befestigen. Details finden Sie in *Kapitel 2* unter *SD-Karten* oder in *Kapitel 3 unter SIM-Karte installieren*.
- 3. Folgen Sie der Darstellung auf dem Akkuaufkleber, um das Akkupack korrekt einzusetzen.

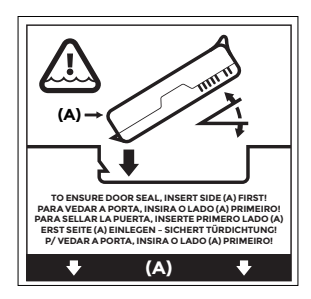

Halten Sie den Akku so, dass die schwarze Lasche an der Akku-Vorderkante nach oben zeigt und dem Klappenriegel zugewandt ist (diese Lasche hilft Ihnen dabei, den Akku zu entfernen). Legen Sie zuerst die hintere Kante ein und drücken Sie sie dabei vorsichtig unter die beiden Akkubefestigungen. Drehen Sie die Vorderkante nach unten, bis sie in der richtigen Position ist.

VORSICHT: Setzen Sie das Akkupack nie senkrecht nach unten ein. Dies könnte zu einer Schädigung des Gerätes führen.

<u>!</u>

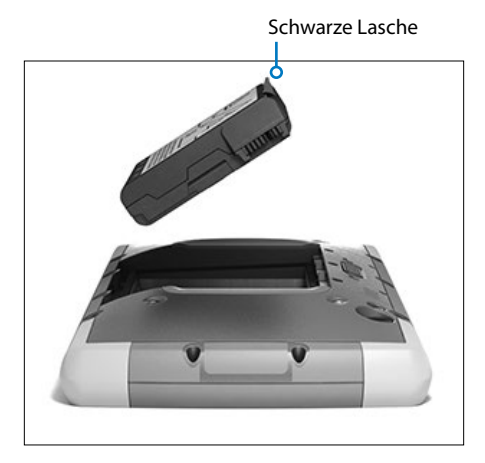

- 4. Setzen Sie die Klappe wieder ein und drücken Sie sie herunter, bis sich der Riegel in geschlossener Position befindet.
- 5. Verbinden Sie den für Ihr Land geeigneten Stecker mit dem Wechselstrom-Steckernetzteil und stecken Sie ihn in eine Steckdose. Schließen Sie das andere Ende an den Gleichstromanschluss des Mesa 3 an.

Kapitel 1 Erste Schritte **5**

*Hinweis: Verwenden Sie das im Lieferumfang des Mesa 3 enthaltene Wechselstrom-Steckernetzteil oder ein anderes von Juniper Systems zugelassenes Ladegerät.* 

6. Laden Sie den Akku sechs Stunden bei Zimmertemperatur (20 °C) auf (erster Ladevorgang). Während das Akkupack aufgeladen wird, blinkt die rote LED. Bei vollständiger Ladung und externer Stromversorgung leuchtet die rote LED dauerhaft.

*Hinweis zum optionalen internen Akku: Das Mesa 3 kann einen internen Akku erst erkennen, wenn das Mesa 3 geladen ist.*

#### **Konfiguration durchführen**

Nach dem ersten Einschalten des Tablets werden die Windows-Konfigurationsoptionen angezeigt. Folgen Sie den Anweisungen auf dem Display, um Ihr Gerät nach Ihren Anforderungen zu konfigurieren.

#### **Befestigen Sie den Handriemen und das Stifthalteband**

Im Lieferumfang des Mesa 3 sind ein Handriemen, ein kapazitiver Stift mit feiner Spitze und ein Halteband enthalten.

#### *Handriemen*

Folgen Sie den unten angezeigten Darstellungen, um den Handriemen am Mesa 3 zu befestigen. Sie können ihn auf der rechten oder auf der linken Seite am Tablet anbringen:

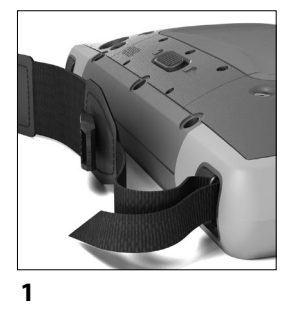

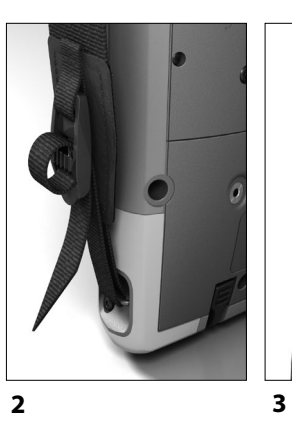

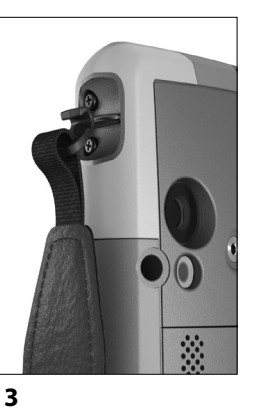

#### *Halteband*

- 1. Befestigen Sie eine Seite des Haltebandes am Stift.
- 2. Schieben Sie die freie Schlaufe des Haltebandes durch einen der seitlichen Befestigungspunkte an einer der vier Ecken des Mesa 3.

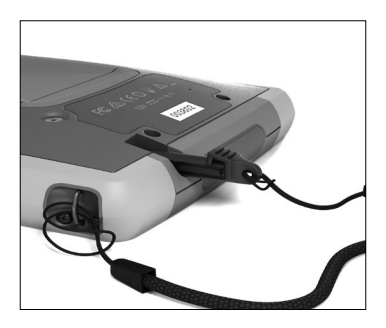

- 3. Stecken Sie den Stift mit dem befestigten Halteband durch diese Schlaufe und ziehen Sie die Schlaufe fest.
- 4. Schieben Sie den Stift in den Aufbewahrungsschlitz an der Unterseite des Mesa 3.

#### Benutzerhandbuch für das robuste Mesa 3-Tablet

<span id="page-12-0"></span>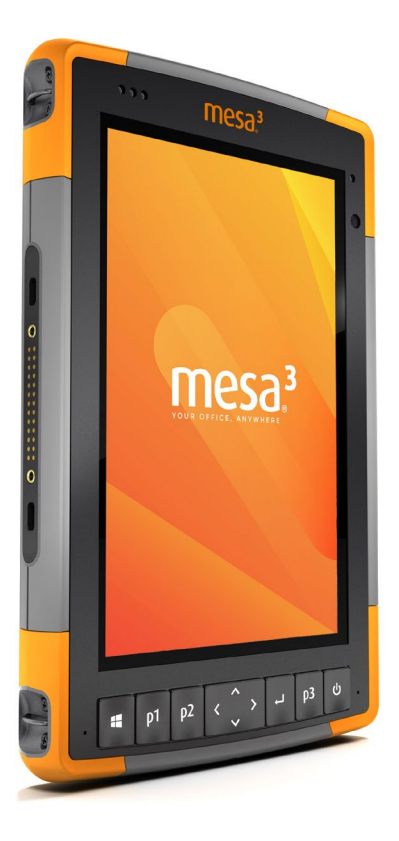

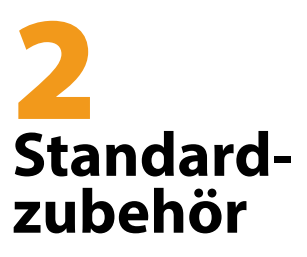

## **Standardzubehör**

Dieses Kapitel befasst sich mit den Standardfunktionen, die in jedem Modell des robusten Mesa 3-Tablets mit Windows 10 Pro oder Windows 10 IoT Enterprise enthalten sind.

## **Display und Touchscreen**

Das Mesa 3 verfügt über ein Farbdisplay und einen kapazitiven Touchscreen mit einem diagonalen Anzeigebereich von 7 Zoll (178 mm).

#### **Profileinstellungen für Display und Touchscreen** *Anzeigeeinstellungen*

So stellen Sie die Displayeinstellungen inklusive Textgröße, Helligkeit und Ausrichtung ein: Gehen Sie zum Wartungscenter und wählen Sie *Alle Einstellungen > System > Display*.

#### *Helligkeit der Hintergrundbeleuchtung*

Es gibt einige Verknüpfungen, um die Helligkeit der Display-Hintergrundbeleuchtung einzustellen.

Öffnen Sie das Wartungscenter. Tippen Sie auf die Prozentkachel (Sonnensymbol), um die Helligkeit der Display-Hintergrundbeleuchtung in Schritten zu 25 % von 0 % auf 100 % nach oben oder nach unten zu regulieren. Auf diese Kachel kann durch Tippen auf das Akkusymbol auf dem Desktop zugegriffen werden. Tippen Sie auf die Kachel *Stromsparmodus*, um die Hintergrundbeleuchtung abzudunkeln. Berühren Sie sie erneut, um wieder die vorhergehende Helligkeit einzustellen.

#### *Touchscreen-Profil-Einstellungen*

Um das Touchscreen-Profil anzupassen, rufen Sie das Startmenü auf und wählen *Touchscreen-Profile*. Wählen Sie das Touch-Profil aus, für das das Display optimiert werden soll: Finger und Stift (Standard), Finger, Stift, Feucht oder Handschuh. Während das neue Profil geladen wird, wird eine Fortschrittsleiste angezeigt. Sie können verschiedene Profile ausprobieren, um zu sehen, welches für Sie am besten geeignet ist.

<span id="page-14-0"></span>*Verwenden des Mesa 3 bei feuchten oder nassen Wetterbedingungen* Wenn Sie versuchen, den Mesa 3 bei feuchten Witterungsbedingungen bzw. Nässe zu verwenden, müssen Sie Ihren Finger oder den im Lieferumfang enthaltenen Stift mit der weichen Spitze verwenden, und zwar auch dann, wenn Sie das Touchscreen-Profil für feuchte Witterungsbedingungen/Nässe ausgewählt haben. Der Stift mit harter Spitze wird im Touchscreen-Profil für feuchte/ nasse Wetterbedingungen nicht unterstützt. Halten Sie das Mesa 3 in einem Winkel von mindestens 30 Grad. Stifte von Drittanbietern können möglicherweise auf dem Mesa 3-Touchscreen verwendet werden, unter Umständen jedoch mit schwankender Leistung.

#### *Kalibrierungswerkzeug - Nicht verwenden*

Wenn Sie das Windows 10-Bildschirm-Kalibrierungswerkzeug verwenden, kann dies die Bildschirmleistung herabsetzen.

## **Funktionen auf der Tastatur**

Das Mesa 3 verfügt über zwei programmierbare Tasten, eine Power-/Suspendtaste, eine Windows-Taste, eine Eingabetaste und ein Navigationspad.

Die Tasten sind versiegelt und verfügen über eine Hintergrundbeleuchtung.

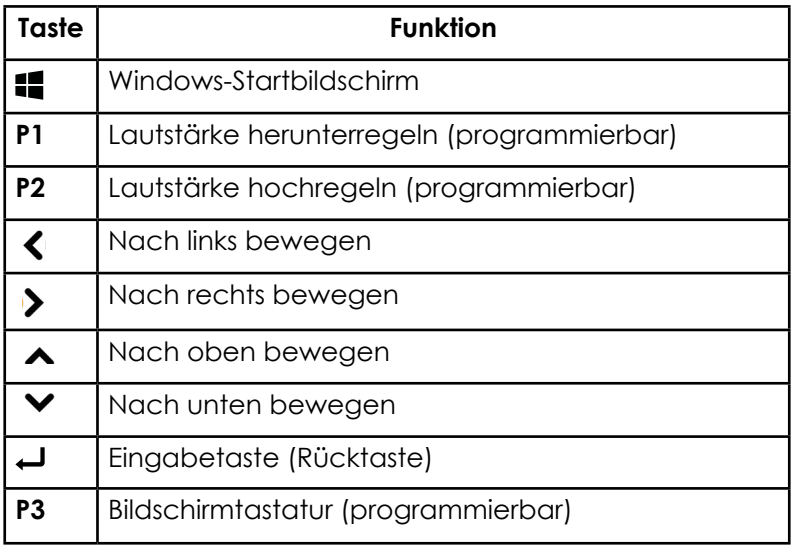

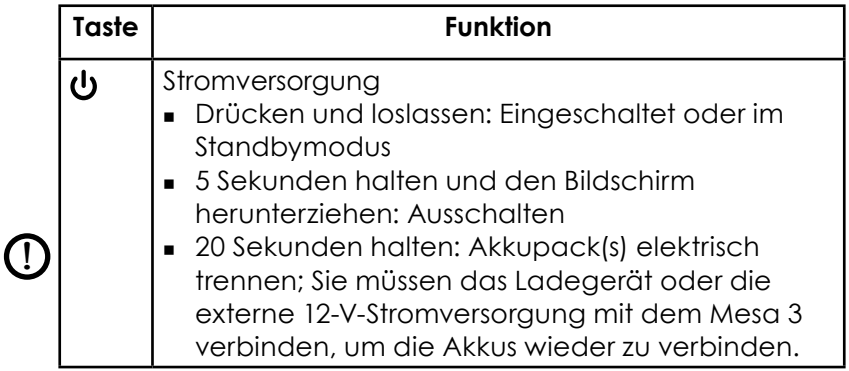

#### *Programmierbare Tasten*

So weisen Sie die programmierbaren Tasten zu: Öffnen Sie das Startmenü, und wählen Sie *Tastatur* in der Kachel "Verknüpfung" unten auf dem Bildschirm *Startmenü*. Die *Tastatur-Schaltflächen und das Bedienfeld für die Hintergrundbeleuchtung* werden angezeigt. Die programmierbaren Tasten und ihre aktuellen Zuweisungen werden angezeigt. Wählen Sie die von Ihnen bevorzugte Form über die Taste aus dem Dropdownmenü.

#### *Tastaturhelligkeit der Hintergrundbeleuchtung*

So passen Sie die Helligkeit der Hintergrundbeleuchtung an: Gehen Sie zum Startmenü und wählen Sie *Tastatur* aus. Unten im Bedienfeld *Tastatur-Schaltflächen und Hintergrundbeleuchtung* befindet sich ein Schieberegler, mit dem Sie die Helligkeit der Hintergrundbeleuchtung anpassen können. Sie können die Hintergrundbeleuchtung heller machen, indem Sie den Schieberegler nach rechts bewegen, oder dunkler, indem Sie ihn nach links bewegen. Eine geringere Hintergrundbeleuchtung der Tastatur verlängert die Akku-Lebensdauer, wenn das Mesa 3 in Betrieb ist.

## **LED-Aktivitätsindikatoren**

Die LED-Aktivitätsanzeigen befinden sich auf der Vorderseite des Mesa 3 in der oberen linken Ecke.

 Rote LED, stetig leuchtend: 1) Wenn das Mesa 3 in den Energiesparmodus übergeht oder durch Drücken der Betriebstaste **b** ausgeschaltet wird, leuchtet die

<span id="page-16-0"></span>rote LED stetig, bis das Gerät den Vorgang erfolgreich abgeschlossen hat; dann schaltet sich die rote LED aus. Wenn Sie das Gerät ausschalten, dürfen Sie den Akku erst entfernen, wenn das Licht erloschen ist. 2) Das Steckernetzteil ist eingesteckt und der Akku ist voll (wird nicht aufgeladen).

- Rote LED, blinkend: Das Steckernetzteil ist eingesteckt und der Akku wird gerade aufgeladen.
- Grüne LED, stetig leuchtend: Leuchtet auf, wenn das System gestartet wird; programmierbar.
- Blaue LED, stetig leuchtend oder blinkend: Programmierbar.
- Gelbe Leuchte: Vorder- oder rückseitige Kamera wird verwendet.

Die blauen und grünen LEDs befinden sich an derselben Position. Sie können nicht gleichzeitig angezeigt werden. Diese LEDs können von einem Entwickler programmiert werden. Ein Beispielcode ist auf Anfrage erhältlich.

## **Lichtsensor**

Alle Geräte verfügen über einen Umgebungslichtsensor, der sich an der Vorderseite des Mesa 3 in der oberen rechten Ecke befindet. Der Lichtsensor passt die Hintergrundbeleuchtung der Anzeige dynamisch an.

Sie können diesen Vorgang je nach Vorliebe deaktivieren und die Helligkeit der Anzeige manuell steuern. Gehen Sie zum Startmenü und wählen Sie *Einstellungen > System > Anzeige*. Schalten Sie *Helligkeit automatisch ändern, wenn sich Beleuchtung ändert* aus und tippen Sie auf *Übernehmen*. Um die Anzeigenhelligkeit manuell einzustellen, tippen Sie auf das Batteriesymbol unten auf dem Desktop-Bildschirm. Die Helligkeit der Anzeigen-Hintergrundbeleuchtung kann einfach in Schritten von 25 % von 0 % auf 100 % umgeschaltet werden, indem Sie auf die Prozentkachel tippen (siehe Sonnensymbol).

## <span id="page-17-0"></span>**Steckverbinderanschlüsse**

Das Mesa 3 ist mit einem 12-V-Gleichstromeingang, einem USB 3.0-Host Typ A und einem 3,5-mm-Audioeingang ausgestattet.

#### **Anschlussschutz**

Der Anschlussschutz kann entfernt und ausgetauscht werden. Um ihn zu entfernen, ziehen Sie ihn aus den Anschlüssen; ziehen Sie dann vorsichtig die gebogenen Gummihalter aus ihren Öffnungen. Ersetzen Sie den Anschlussschutz, indem Sie die gebogenen Gummihalter wieder in die Öffnungen stecken. Wenden Sie sich an einen Verkaufsberater, wenn Sie einen neuen benötigen.

*Hinweis: Der Anschlussschutz ist nicht erforderlich, um die Dichtigkeit der Anschlüsse oder des Tablets aufrechtzuerhalten. Der Anschlussschutz soll als Anschlussstaubabdeckung dienen.*

## **SD-Karten**

<u>!</u>

Das Mesa 3 ist im Akkufach mit einem Steckplatz für eine Micro-SD-Karte ausgestattet. Der Kartensteckplatz und der flexible Kartenhalter wurden so gestaltet, dass sie die Karte sicher in ihrer Position halten, damit sie nicht herausfällt oder getrennt wird, wenn das Tablet herunterfällt. Um eine Karte einzusetzen oder zu entfernen, führen Sie die folgenden Schritte aus:

- 1. Schalten Sie das Tablet aus.
- 2. Entfernen Sie die Akkuklappe wie in Kapitel 1 beschrieben.
- **ACHTUNG:** Das Mesa 3 ist nicht gegen Wasser und Staub geschützt, wenn das Akkupack und die Akkuklappe nicht ordnungsgemäß eingesetzt sind*.*
- **ACHTUNG:** Schalten Sie das Tablet stets erst aus, bevor Sie den Akku entfernen. Wenn Sie dieser Anweisung nicht folgen, kann dies zu Datenverlust oder einer Beschädigung des Tablets führen. AUSNAHME: Wenn !

<span id="page-18-0"></span>Ihr Tablet über einen internen Akku verfügt, ist diese Vorsichtsmaßnahme nicht erforderlich. Sie können den austauschbaren Akku sicher entfernen, während das Gerät in Betrieb ist.

- 3. Entfernen Sie das Akkupack, indem Sie die schwarze Lasche am Akkupack nach oben ziehen.
- 4. Die Abbildung im Akkufach zeigt die richtige Lage und Ausrichtung der SD-Karte (Steckplatz auf der rechten Seite). Ziehen Sie den flexiblen Kartenhalter heraus. Um die Karte einzusetzen, drücken Sie sie in den Steckplatz.

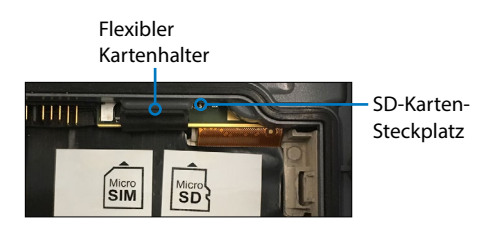

- 5. Drücken Sie den flexiblen Kartenhalter wieder in seine Position, in der er die Kartensteckplätze bedeckt.
- 6. Setzen Sie das Akkupack wieder ein und bringen Sie den Akkudeckel an.

Um die SD-Karte zu entfernen, ziehen Sie sie heraus. Verwenden Sie Klebeband oder einen Radierer, falls Sie Schwierigkeiten haben.

## **Audiofunktionen**

Das Mesa 3 verfügt über die folgenden Audiofunktionen:

- Lautsprecher Der Lautsprecher liefert akustische Hinweise und Programmfeedback. Sie können Mono-Audiodateien anhören und Videos ansehen. Verwenden Sie für Stereo-Audio *Bluetooth*, Kopfhörer oder den HDMI-Ausgang am optionalen Dock.
- Mikrofon Nutzen Sie die Mikrofone, um Audionotizen oder (optional) Ton zu einem Video mit der Kamera aufzunehmen. Integrierte Mikrofone können auch für Anrufe mit Skype verwendet werden.

<span id="page-19-0"></span> Audioanschluss – Der Audioanschluss unterstützt einen Stereokopfhörer oder eine Kopfhörer-/Mikrofon-Kombination mit 3,5-mm-Anschlüssen.

## **Sensoren**

#### **Kompass, Beschleunigungsmesser und Gyroskop**

Das Mesa 3 verfügt über einen integrierten Kompass und Beschleunigungsmesser. Der Beschleunigungsmesser hilft dem Kompass bei der Richtungsbestimmung, selbst wenn das Gerät nicht flach aufliegt. Das Gyroskop erfasst radiale Bewegungsänderungen. Kompass, Beschleunigungsmesser und Gyroskop können auch von anderen Benutzeranwendungen verwendet werden.

#### *Kompasskalibrierung*

Durch regelmäßige Kalibrierungen des Benutzers kann die Funktion des Kompasses in der Umgebung, in der das Mesa 3 verwendet wird, verbessert werden.

- 1. Öffnen Sie eine App, die den Kompass verwendet.
- 2. Bewegen Sie das Mesa 3 in der Luft, sodass es in unterschiedlichen Richtungen und Winkeln ausgerichtet wird. Um effektiv sicherzustellen, dass dieser Schritt ordnungsgemäß erfolgt ist, können Sie das Mesa 3 in Form der Zahl 8 für etwa 30 Sekunden hin und her bewegen.

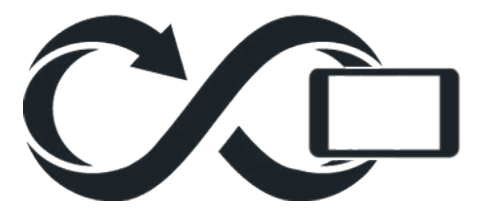

## <span id="page-20-0"></span>**Drahtlose Kommunikation über** *Bluetooth***®**

Das Mesa 3 ist mit der drahtlosen *Bluetooth*®-Technologie ausgestattet, die eine Verbindung zu anderen drahtlosen Geräten über die *Bluetooth*-Technologie ermöglicht.

#### **Erstellen einer Verbindung/Kopplung eines Bluetooth-Geräts**

Um eine Verbindung zwischen dem Mesa 3 und einem anderen Gerät über die *Bluetooth*-Technologie herzustellen, gehen Sie wie folgt vor:

- 1. Schalten Sie beide Geräte ein.
- 2. Platzieren Sie beide in einem Abstand von einigen Zentimetern. (Das Mesa verfügt über *Bluetooth* mit großer Reichweite, das andere Gerät jedoch möglicherweise nicht.)
- 3. Machen Sie *Bluetooth* auf beiden Geräten erkennbar. Auf dem Mesa 3 ist *Bluetooth* standardmäßig deaktiviert. Um es zu aktivieren, öffnen Sie das Wartungscenter und halten Sie das Symbol *Bluetooth* gedrückt. Wählen Sie *Zu Einstellungen wechseln*.
- 4. Auf dem Bildschirm *Bluetooth*-Einstellungen sehen Sie eine Liste aller *Bluetooth*-Geräte innerhalb des Bereichs. Tippen Sie auf den Namen des Geräts in der Liste, zu dem Sie eine Verbindung herstellen möchten, und tippen Sie anschließend auf *Koppeln*. Wenn Sie dazu aufgefordert werden, geben Sie die PIN oder Kennung des gekoppelten Geräts ein. Sie sind nun mit dem Gerät verbunden.

*Hinweis: Wenn* Bluetooth *eingeschaltet ist und das Tablet in den Energiesparmodus oder in den Ruhezustand wechselt, wird* Bluetooth *ausgeschaltet, um Akkuenergie zu sparen. Die Verbindung wird wiederhergestellt, sobald das Gerät wieder eingeschaltet wird.* 

## <span id="page-21-0"></span>**WLAN-Netzwerke**

Das Mesa 3 verfügt über ein integriertes WLAN-Netzwerk für die Verbindung mit dem Internet oder einem Büronetzwerk.

#### **Verbinden mit einem WLAN-Netzwerk**

Um WLAN zu nutzen und eine Verbindung herstellen zu können, müssen Sie sich in Reichweite eines WLAN-Zugriffspunktes befinden. Wenn das WLAN eingeschaltet wird (Standardeinstellung), startet das Mesa 3 automatisch damit, den Bereich nach verfügbaren WLAN-Netzwerken zu durchsuchen.

Halten Sie im Info-Center das *Symbol "WLAN-Netzwerk"* gedrückt und wählen Sie anschließend *Einstellungen aufrufen* aus. Eine Liste von verfügbaren Netzwerken wird angezeigt. Wählen Sie das Netzwerk aus, das Sie verwenden möchten, und geben Sie den Netzwerksicherheitsschlüssel ein. Das Mesa 3 speichert die erstellten WLAN-Netzwerkverbindungen.

Das WLAN kann ein- und ausgeschaltet werden und die Einstellungen können von diesem Setup-Bildschirm aus verwaltet werden.

## **Energieverwaltung**

Das Mesa 3 läuft mit Akkuenergie mit einem aufladbaren Lithium-Ionen-Akkupack. Optional können Sie ein nicht austauschbares, internes Akkupack verwenden.

#### **Laden des/der Akkupacks**

Anweisungen zum Einsetzen und Laden des austauschbaren Akkupacks finden Sie in den Anweisungen in *Kapitel 1, Erste Schritte, Installieren des Akkupacks*. Bei Tablets, die sowohl über ein austauschbares Akkupack als auch über ein optionales internes Akkupack verfügen, lädt der intelligente interne Akkuladekreis zuerst das Akkupack mit der geringsten verbleibenden Energie auf. Wenn dieses Akkupack die gleiche Ladestufe wie das andere Akkpack erreicht, werden beide Akkupacks gleichzeitig geladen, bis sie beide vollständig geladen sind.

Akkupacks werden am besten bei Raumtemperatur (20 °C) geladen. Bei zu hohen oder zu niedrigeren Temperaturen werden sie nicht aufgeladen.

**VORSICHT:** *Verwenden Sie nur das mit Ihrem Mesa*  !*3-Tablet gelieferte Ladegerät.* Der Mesa 3 benötigt eine Stromversorgung von 30 W oder höher mit einem 12-V-Ausgang, um das Tablet mit Strom zu versorgen und die Batterien gleichzeitig innerhalb des angegebenen Zeitrahmens von 4 bis 6 Stunden aufzuladen. Alles andere ermöglicht es dem Tablet nicht, wie angegeben zu arbeiten.

#### **Akkustatus und Verwaltung**

Um herauszufinden, wie viel Akkubetriebsdauer noch übrig ist, tippen Sie auf das Batteriesymbol unten auf dem Desktop-Bildschirm. Es wird der Ladezustand in Prozent und der Status aller Akkus angezeigt. Außerdem werden die Gesamtmenge an verbleibender Akkubetriebsdauer für alle installierten Akkus und die ungefähre Dauer, wie lange die Akkuenergie ausreicht, angezeigt. Die verbleibende Akkubetriebsdauer ist davon abhängig, welche Aufgaben das Gerät durchführt.

#### **Akku-Lebensdauer**

Die Akku-Lebensdauer eines vollständig aufgeladenen Akkus beträgt mindestens zwölf Stunden. Sie variiert und hängt davon ab, ob Sie einen optionalen internen Akku verwenden, welche Anwendungen Sie verwenden, wie hell die Hintergrundbeleuchtung eingestellt ist und ob Sie die Funkverbindung verwenden. Mit dem optionalen internen Akku wird die Ladekapazität des Geräts um 5-6 Stunden verlängert.

Die Lebensdauer von gelagerten Akkupacks beträgt etwa ein Jahr. Die Akkupacks sollten mindestens einmal pro Jahr aufgeladen werden. Damit wird verhindert, dass die Akkupacks so weit entladen werden, dass Schäden an den Akkus auftreten. Akkupacks, die nicht mindestens einmal pro Jahr geladen werden, funktionieren möglicherweise nicht mehr oder können möglicherweise nicht mehr vollständig geladen werden. Akkupacks können in der Regel zwischen 1.000 und 3.000 Mal geladen werden.

**D ACHTUNG:** Verwenden Sie ausschließlich die für das Mesa 3<br>Antwickelten Akkus eines zugelassenen Anbieters, Die entwickelten Akkus eines zugelassenen Anbieters. Die Verwendung nicht genehmigter Akkus kann zum Verlust Ihrer Produktgarantieansprüche führen. Das Mesa 3 muss für den Austausch des optionalen internen Akkus an das Werk eingeschickt werden.

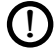

**D ACHTUNG:** Das Gerät kann nicht betrieben werden, wenn es an eine externe Stromversorgung angeschlossen, jedoch kein Akku eingesetzt ist. Wenn Sie das Gerät an eine externe Stromversorgung ohne eingesetzten Akku anschließen, können interne Komponenten des Geräts beschädigt werden, außerdem erlischt die Garantie.

#### **Ausschalten des Mesa 3**

#### *Kurzzeitlagerung*

Wenn Sie das Tablet an das im Lieferumfang enthaltene Steckernetzteil anschließen, werden die Akkus nicht überladen.

Laden Sie das Mesa 3 zu 50-70 % auf, und schalten Sie es dann aus:

- 1. Drücken und halten Sie den Betriebsschalter für zwei bis drei Sekunden.
- 2. Es wird eine Meldung angezeigt, in der Sie dazu aufgefordert werden, den Bildschirm nach unten zu schieben, um das Gerät auszuschalten.

#### *Langzeitlagerung*

Um das Mesa 3 für eine Langzeitlagerung auszuschalten, führen Sie die folgenden Schritte aus:

- 1. Schalten Sie das Mesa 3 wie im vorherigen Schritt unter *Kurzzeitlagerung* beschrieben aus.
- 2. Drücken und halten Sie den Betriebsschalter für 20 Sekunden. Damit werden die Akkus vom System getrennt.
- 3. Nehmen Sie die austauschbaren Akkus heraus, und lagern Sie das Gerät an einem kühlen, trockenen Ort.
- 4. Wenn Sie bereit sind, das Mesa 3 einzuschalten, setzen Sie das Akkupack wieder ein. Verbinden Sie das Wechselstrom-Steckernetzteil, und verbinden Sie es mit dem Mesa 3, BEVOR Sie das Gerät einschalten.

## <span id="page-24-0"></span>**Strg-Alt-Entf-Funktion**

Drücken und halten Sie die Windows-Taste, drücken Sie dann auf die Betriebstaste. Daraufhin wird eine Liste angezeigt, die den *Task-Manager* umfasst. Wählen Sie *Task-Manager* aus, um zu ermitteln, welche Apps ausgeführt werden. Drücken Sie auf *Weitere Details* am unteren Ende, um *Prozess-*, *Leistungs-* und weitere Elemente anzuzeigen. Dies kann bei der Fehlerbehebung hilfreich sein.

## **Mesa 3 ist blockiert**

Wenn das Mesa 3 vollständig hängt und nicht mehr reagiert oder Sie das Startmenü nicht aufrufen können, halten Sie die Betriebstaste fünf Sekunden lang gedrückt, um zu sehen, ob das Problem so behoben werden kann. Falls dies nicht funktioniert, halten Sie die Taste 10 Sekunden lang gedrückt. Dadurch wird die Hardware ausgeschaltet. Drücken Sie erneut auf den Betriebsschalter, um das Gerät wieder einzuschalten.

Falls 10 Sekunden nicht funktioniert, halten Sie den Ein/ Aus-Schalter 20 Sekunden lang gedrückt. Die Akkus werden so dazu gezwungen, sich elektrisch vom Tablet zu trennen, was zu einem vollständigen Abschalten führt. Das Tablet kann erst wieder eingeschaltet werden, wenn es mit dem Wechselstrom-Steckernetzteil an das Stromnetz angeschlossen wird. Denken Sie daran, wenn Sie sich draußen befinden.

**D VORSICHT:** Das Drücken des Betriebsschalters für 20 Sekunden, um eine Trennung zu erzwingen, wird nur als Notlösung empfohlen. Das Erzwingen des Ausschaltens hat zur Folge, dass alle nicht gespeicherten Daten verloren gehen, außerdem werden aktive Datenübertragungen in den Speicher beschädigt.

<span id="page-26-0"></span>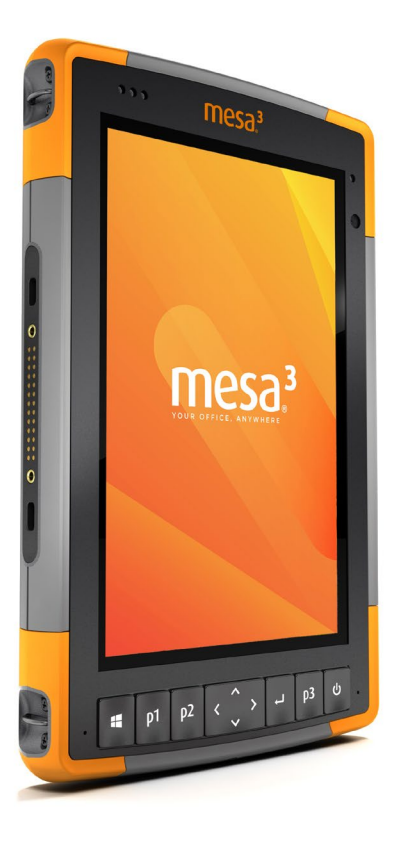

3 **Optionale Funktionen und optionales Zubehör**

## <span id="page-27-0"></span>**Optionale Funktionen und optionales Zubehör**

Dieses Kapitel befasst sich mit den optionalen Funktionen, die dem robusten Mesa 3-Tablet hinzugefügt werden können.

*Hinweis: Der RS-232-Anschluss ist in Kombination mit dem Barcode-Imager oder dem RFID-Lesegerät nicht verfügbar. Der NEO-M8T-GNSS-Empfänger mit einer externen Antenne ist in Kombination mit dem Barcode-Imager oder dem RFID-Lesegerät nicht verfügbar.*

## **GPS/GNSS**

Die Mesa 3-Geo-Modelle verwenden einen integrierten GPS/GNSS-Empfänger mit interner Antenne zur Bestimmung der Positionsdaten. Verwenden Sie "Karten", um Ihren Standort anzuzeigen und sicherzustellen, dass der Empfänger funktioniert. Öffnen Sie das Startmenü und wählen Sie *Karten*.

#### **u-blox NEO-M8T GNSS-Empfänger**

Der u-blox NEO-M8T-Empfänger mit externem Antennenanschluss ist als Upgrade-Option für GPS/GNSS in Mesa 3-Geo-Modellen verfügbar. Der NEO-M8T-Empfänger kann Daten für die Nachbearbeitung sammeln. Ist eine externe GNSS-Antenne angeschlossen, so erkennt und verwendet der GPS/GNSS-Empfänger diese automatisch. Andernfalls verwendet der GNSS-Empfänger die interne GNSS-Antenne.

#### **GPS-/GNSS-Unterstützung**

#### *Integrierte GPS-/GNSS-Unterstützung in Windows*

Das Windows-Betriebssystem enthält integrierte Unterstützung für GPS-/GNSS-Geräte. Als Teil dieser Unterstützung bieten der Windows-Sensor und die Standortplattform ein Standardverfahren für GPS-/GNSS-Informationen, die Anwendungen zur Verfügung gestellt werden müssen, die unter Verwendung des Windows-Sensors und mithilfe von Anwendungsprogrammierschnittstellen (APIs) des Standorts entwickelt wurden.

#### <span id="page-28-0"></span>*Legacy-Unterstützung*

Zusätzlich zum Sensor und zu den APIs des Standorts können ältere Anwendungen, die den Zugriff auf einen seriellen Anschluss verlangen, über eine COM-Port-Schnittstelle auf NMEA-Daten zugreifen. Der Name des COM-Ports kann unter Verwendung des Gerätemanagers ermittelt werden und befindet sich unter den Ports (COM und LPT) für den "virtuellen u-blox-COM-Port (COMx)", wobei "x" für die Ihrem Gerät zugewiesene Schnittstellennummer steht.

## **Konfigurieren des GNSS-Empfängers**

Mit dem Dienstprogramm u-blox u-center ist es möglich, den internen u-blox GPS/GNSS-Empfänger zu konfigurieren.

- 1. Laden Sie mit dem Mesa 3 die neueste Version von u-center von der *[u-blox website](https://www.u-blox.com/en/product/u-center)* herunter und installieren Sie sie.
- 2. Suchen Sie nach der COM Port-Nummer für das Mesa 3.
	- a. Öffnen Sie den Gerätemanager.
	- b. Expandieren Sie den Abschnitt für "Ports (COM & LPT)". Suchen Sie nach dem u-blox COM-Port.

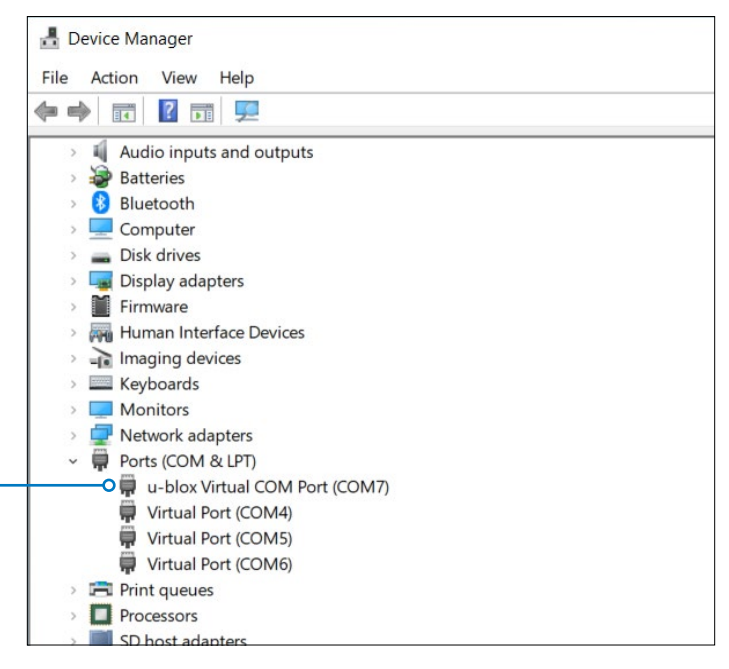

- 3. Öffnen Sie u-center.
- 4. Tippen Sie auf den Pfeil neben dem Steckersymbol. Wählen sie den COM Port aus, der in Schritt 2 identifiziert wurde.

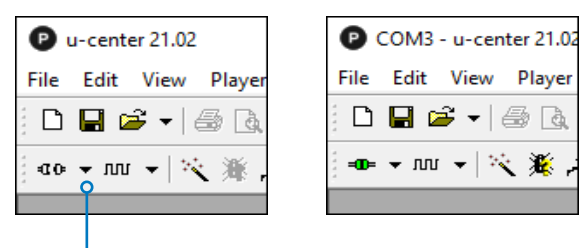

### **Ändern der SBAS- und Rate-Einstellungen**

Die SBAS-Einstellungen legen fest, welche SBAS-Satelliten der Empfänger für die GPS-Korrektur verwenden soll.

"Rate" zeigt an, wie viel Zeit für die Aktualisierung der Position und Anzeige der Daten auf dem Gerät benötigt wird.

Wenn Sie die SBAS- und Rate-Einstellungen ändern möchten:

- 1. Wählen Sie **View** (Anzeigen) > **Configuration View** (Konfigurationsanzeige).
- 2. Scrollen Sie in der linken Spalte nach unten und wählen Sie die gewünschte Einstellung aus.
	- SBAS (SBAS Settings)(SBAS-Einstellungen)
	- RATE (Rates) (benötigte Zeit)

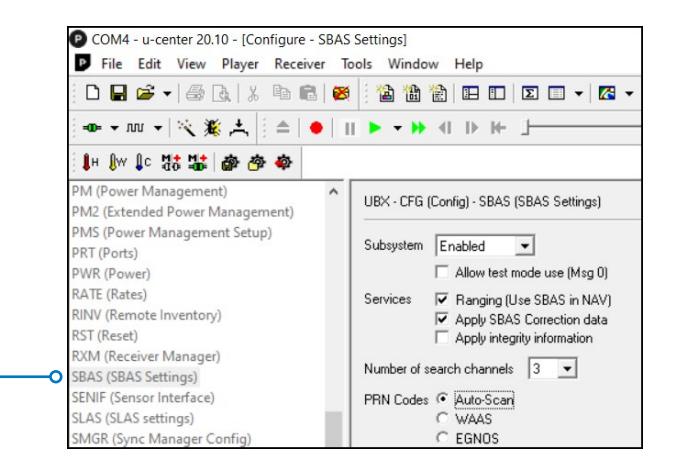

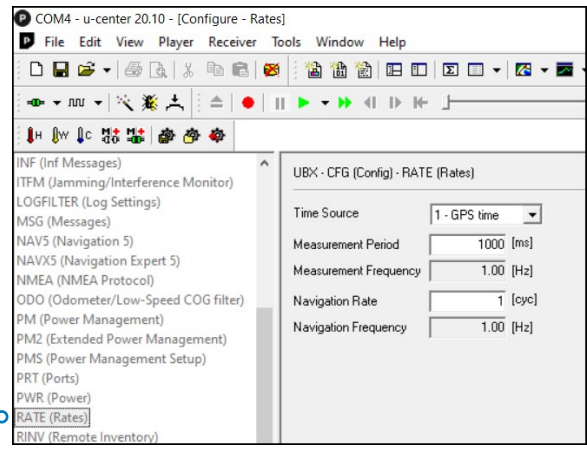

#### **Ändern des Navigationsmodus**

Der Navigationsmodus dient zum Ausgleich der Bewegungsgeschwindigkeit des Geräts.

- 1. Wählen Sie **View** (Anzeigen) > **Configuration View** (Konfigurationsanzeige).
- 2. Scrollen Sie in der Spalte links nach unten und tippen Sie auf NAV5 (Navigation 5).
- 3. Wechseln Sie in den Navigation Modes (Navigationsmodi) über das Dropdown-Menü das Dynamic Model (Dynamisches Modell) zum gewünschten Modus.

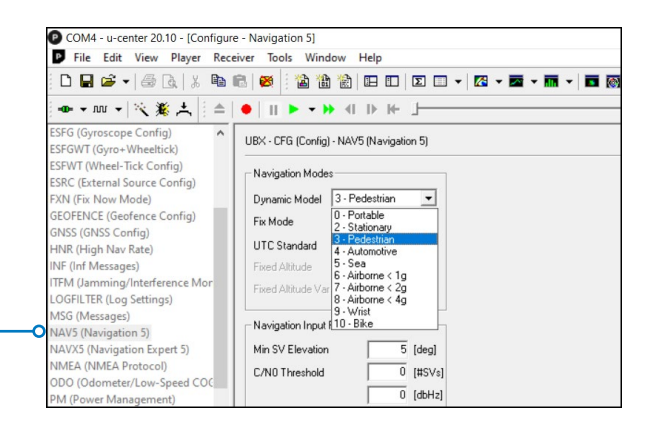

## **Ändern der Baudrate**

Die Baudrate bestimmt die Datenübertragungsgeschwindigkeit.

Auto detect (Automatische Erkennung) bestimmt automatisch die erforderliche Baudrate. Wenn Sie die automatische Erkennung ausschalten möchten:

- 1. Wählen Sie **Receiver** (Empfänger) > **Action**.
- 2. Heben Sie die Auswahl von **Auto Detect** (Automatische Erkennung) auf.

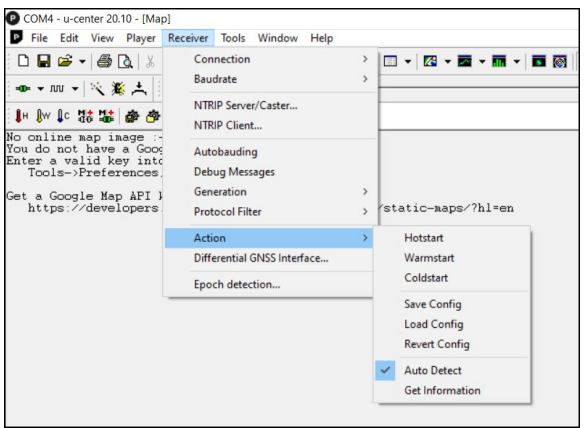

Wenn Sie die Baudrate manuell ändern möchten:

- 1. Wählen Sie **Receiver** (Empfänger) > **Baud rate**.
- 2. Wählen Sie die gewünschte Baudrate aus.

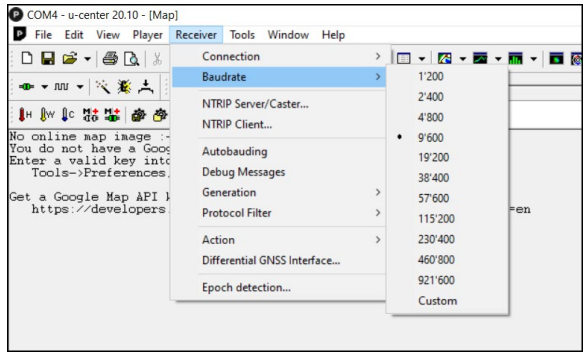

#### <span id="page-33-0"></span>**Aufrufen der Textkonsole**

Die Textkonsole zeigt die Nachrichten an, die an den GNSS-Empfänger gesendet werden. So rufen Sie diesen Bildschirm auf:

1. Wählen Sie **View** (Anzeigen) > **Text Console** (Textkonsole).

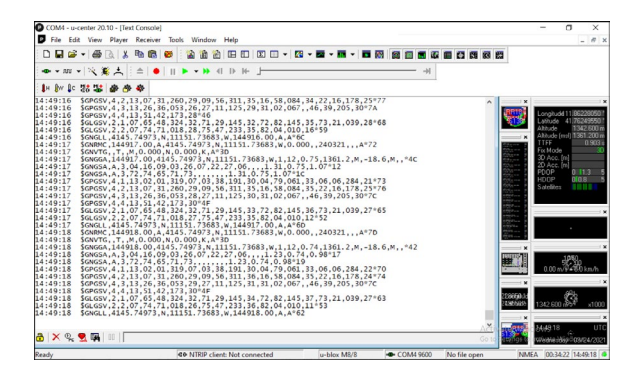

## **GPS-/GNSS-Genauigkeit**

Die GPS/GNSS-Antenne befindet sich oben unter den Benachrichtigungs-LEDs. Sie funktioniert sowohl im Hoch- als auch im Querformat. Verdecken Sie diesen Bereich nicht mit der Hand oder anderen Gegenständen. Dadurch könnte die Genauigkeit verringert werden. Je mehr Gegenstände sich zwischen der Antenne und den Satelliten befinden, desto niedriger ist die Genauigkeit.

## **Kamera**

Das Mesa 3 verfügt über eine nach vorn gerichtete 2-Megapixelkamera und eine nach hinten gerichtete 8-Megapixelkamera.

Sie können sowohl Standbilder als auch Videos über die Kamera-Anwendung aufnehmen. Weitere Optionen sind eine Stoppuhr, ein Blitz und Helligkeitseinstellungen.

#### **Foto- und Videobibliothek**

Fotos und Videos werden automatisch im Ordner "Bilder" gespeichert.

## <span id="page-34-0"></span>**4G-LTE-Datenmodem**

Das 4G-LTE-Datenmodem ist ein optionales Zubehörteil für das Mesa 3 und erweitert das Modem um eine Fernnetz- (WAN)-Fähigkeit.

Dieses Modem unterstützt alle größeren Dienstanbieter in Nordamerika, Europa und vielen anderen Regionen der Welt.

#### **Datenkonto bei einem Mobilfunkanbieter einrichten**

Kontaktieren Sie einen WLAN-Anbieter, um einen Datenservice für Mobile-Daten-Modems einzurichten und eine Micro-SIM-Karte zu erhalten. Die folgenden Informationen werden zum Einrichten eines Kontos (USA) benötigt:

- 1. Die Rechnungsadresse und Business-ID, z. B. Ihre Steuernummer (Federal Tax ID) oder VAT-Nummer.
- 2. Die erforderlichen Wireless-Dienste. Geben Sie an, dass Sie ausschließlich Datenservice brauchen. Sie benötigen keine Sprachanruf- oder SMS-Nachrichtenservices.
- 3. Eventuell wird nach der IMEI-Nummer des Modems gefragt. Wählen Sie im Startmenü *Einstellungen > Netzwerk und Internet > Mobilfunk* aus. Tippen Sie auf das Mobilfunk-Symbol und wählen Sie anschließend *Erweiterte Optionen* aus. Die IMEI-Nummer wird unter *Eigenschaften* aufgeführt.

#### **Installieren einer SIM-Karte**

Der Kartensteckplatz und der flexible Kartenhalter wurden so gestaltet, dass sie die Karte sicher in ihrer Position halten, damit sie nicht herausfällt oder getrennt wird, wenn das Tablet herunterfällt. Um eine Karte einzusetzen oder zu entfernen, führen Sie die folgenden Schritte aus:

- 1. Sie müssen das Tablet ausschalten.
- 2. Entfernen Sie die Akkuklappe wie in Kapitel 1 beschrieben.
- <u>!</u>

**VORSICHT:** Das Mesa 3 ist nicht gegen Wasser und Staub geschützt, wenn die Akkuklappe nicht ordnungsgemäß eingesetzt ist.

3. Entfernen Sie das Akkupack, indem Sie die schwarze Lasche auf der Vorderseite des Akkupacks nach oben ziehen.

<span id="page-35-0"></span>4. Die Abbildung im Akkufach zeigt die richtige Lage und Ausrichtung der SIM-Karte (Steckplatz auf der linken Seite). Ziehen Sie den flexiblen Kartenhalter heraus. Um die Karte einzusetzen, drücken Sie sie in den Steckplatz.

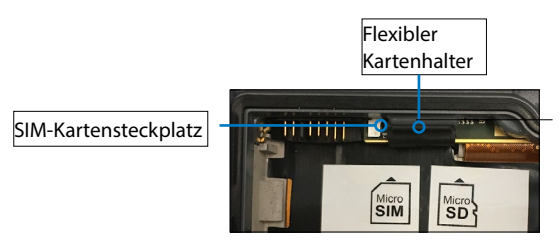

- 5. Drücken Sie den flexiblen Kartenhalter wieder in seine Position, in der er die Kartensteckplätze bedeckt.
- 6. Setzen Sie das Akkupack wieder ein und bringen Sie den Akkudeckel an.

Um die SIM-Karte zu entfernen, ziehen Sie sie vorsichtig mit einer Pinzette oder einem Stück Klebeband heraus.

*Hinweis: Sollte das Modem vor dem Ausschalten des Mesa 3 und dem Einsetzen der SIM-Karte eingeschaltet gewesen sein, werden Sie dazu aufgefordert, die Datenverbindung zu konfigurieren, wenn Sie das Mesa 3 neu starten.* 

## **Barcode-Imager**

Mit dem robusten Mesa 3-Tablet mit Barcode-Scanner können Sie 1D- und 2D-Barcodes lesen und Barcodedaten mühelos in benutzerdefinierte oder Standardprogramme importieren, die auf dem Mesa 3 ausgeführt werden.

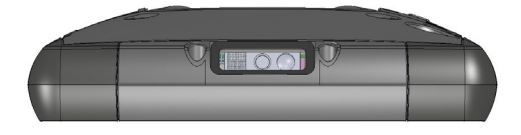
### **Barcode Connector-Dienstprogramm**

Das Barcode Connector™-Programm ist ein Barcode-Wedge-Programm, das mit dem Barcode-Imager bereitgestellt wird.

### *Startseite*

Nachdem das Barcode Connector-Dienstprogramm geladen wurde, wird die Startseite angezeigt: Über die Startseite können Sie sofort einen *Scan-Test* ausführen. Richten Sie den Scanner auf einen Barcode aus. Tippen Sie auf dem Bildschirm auf *Scannen* oder drücken Sie auf die Scan-Taste auf der Zehnertastatur (p2 ist die Standardeinstellung). Wenn eine rote Ausrichtungs-LED angezeigt wird, positionieren Sie diese auf oder in die Nähe des Barcodes. Nach einem erfolgreichen Scan-Vorgang werden der *Scan-Symbologietyp* und die *Scan-Daten* auf dem Display angezeigt.

### *Barcode-Menü*

Wählen Sie das Menüsymbol in der linken oberen Ecke des Startbildschirms aus, oder wischen Sie zum Aufrufen des Menüs den Bildschirm von links nach rechts (möglich auf jedem beliebigen Bildschirm der Anwendung). Dieses Menü gewährt Ihnen Zugang zu verschiedenen Einstellungsbildschirmen.

#### *Benutzer-Einstellungen*

Wählen Sie aus dem Menü *User* (Benutzer) aus, um den Bildschirm "User Settings" (Benutzereinstellungen) zu öffnen. Auf diesem Display werden Konfigurationsoptionen wie *Barcode Scan Time* (Barcode-Scan-Zeit) angezeigt und außerdem, welche Schaltflächen zum Scannen von Barcodes verwendet werden können.

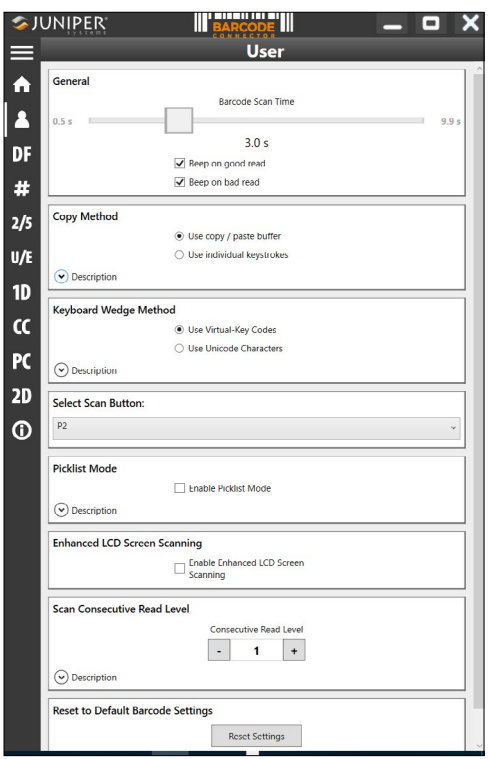

### *Datenformat und Barcode-Typen*

Auf dem Bildschirm *Data Format* (Datenformat) können Sie ein Präfix und ein Suffix einrichten:

Verwenden Sie die übrigen Menüoptionen, um verschiedene Barcode-Typen einzurichten, darunter 1D-Code-Typen, zusammengesetzte Codes, Postleitzahlen oder 2D-Code-Typen.

### **Lesen eines Tags**

Nachdem nun das Barcode Connector-Programm eingerichtet ist, können Sie mit dem Scannen von Barcodes beginnen.

- 1. Minimieren Sie das Barcode Connector-Programm.
- 2. Öffnen Sie eine Anwendung oder ein Dokument, um die Barcode-Daten abzurufen, und setzen Sie den Cursor an eine Position, an der die Daten positioniert werden sollen.
- 3. Der Barcode-Scanner befindet sich im oberen Bereich des Mesa 3 bei Betrachtung im Hochformat. Zielen Sie mit dem Barcode-Imager auf den Barcode.
- 4. Der erforderliche Abstand zwischen dem Barcode und dem Mesa 3 variiert und hängt von dem zu lesenden Barcode ab. Es gibt eine rote Zielpunkt-LED, die Sie dabei unterstützt, den richtigen Barcode anzusteuern. Drücken Sie auf die Taste "Scan" (Scannen). Wenn der Barcode erfolgreich gescannt wurde, werden die Barcode-Daten in Ihr Dokument übertragen.

### **Fehlerbehebung beim Barcode-Scanner**

Sollte der Barcode-Scanner nicht ordnungsgemäß funktionieren, können Sie ihn über die folgenden Schritte auf die Werkseinstellungen zurücksetzen. Führen Sie die folgenden Schritte aus:

- 1. Starten Sie Barcode Connector.
- 2. Scannen Sie den hier angezeigten Barcode zum Zurücksetzen des Scanners auf die Werkseinstellungen.

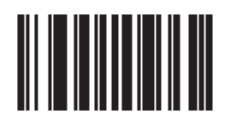

- 3. Verwenden Sie die Schaltfläche "Reset Settings" (Einstellungen zurücksetzen) auf der Seite "User" (Benutzer) von Barcode Connector, um die Einstellungen des Barcode Connector-Programms zurückzusetzen.
- 4. Schließen Sie das Barcode Connector-Programm.
- 5. Rufen Sie das Barcode Connector-Dienstprogramm auf, und überprüfen Sie, dass die Funktionalität ordnungsgemäß zurückgesetzt wurde.

### **Barcode-Beispiele**

*1D-Barcodes*

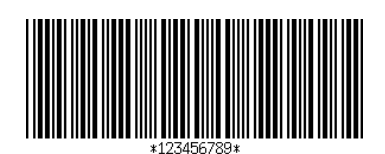

Code 39

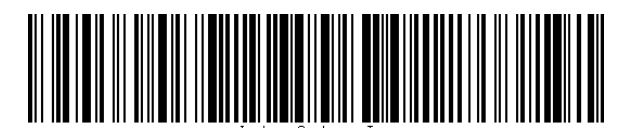

Code 128

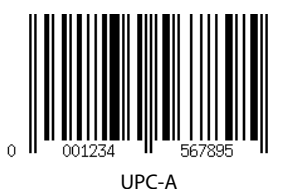

### *2D-Barcodes*

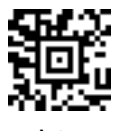

Aztec

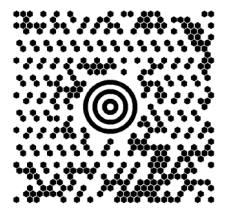

Maxicode

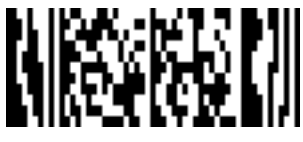

MicroPDF417

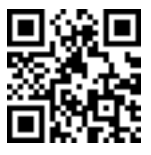

QR-Code

# **Pistolengriff**

Der Pistolengriff wurde konzipiert, um bei häufigem Nutzen der Barcode-Anwendungen die Belastung zu reduzieren und die Produktivität zu erhöhen. Er erfüllt die Norm MIL-STD-810G.

*Hinweis: Für die Pistolengriff-Kompatibilität ist es erforderlich, dass das Mesa 3 mit den elektrischen Kontakten auf der Gehäuserückseite konfiguriert wurde.*

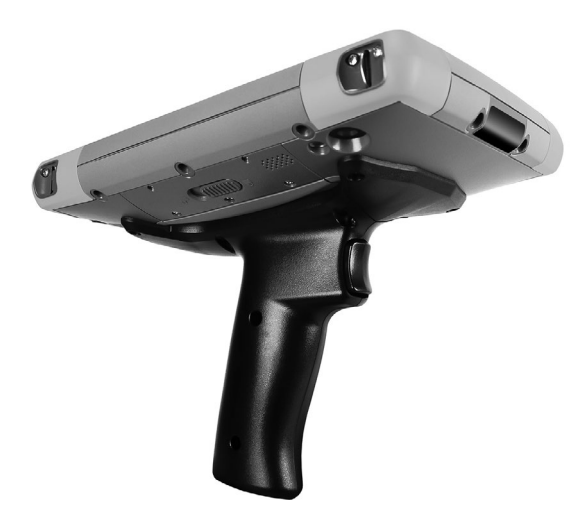

### **Anleitung zur Verwendung des Pistolengriffs**

- 1. Positionieren Sie das Mesa 3 mit der Rückseite nach oben zeigend.
- 2. Richten Sie die drei Schraublöcher und Kontakte auf dem Pistolengriff an den entsprechenden Elementen am Mesa 3 aus.
- 3. Verwenden Sie die drei Schrauben, die im Lieferumfang des Pistolengriffs enthalten sind, um den Griff am Mesa 3 zu befestigen.
- 4. Verwenden Sie die in diesem Kapitel bereits angesprochene Barcode Connector-Software wie beschrieben.
- 5. Der Auslöser hat drei Phasen. Wenn Sie ihn halb nach hinten ziehen, wird der Laser eingeschaltet und richtet den Barcode-Scanner auf den Barcode aus. Wenn Sie den Auslöser vollständig zurückziehen, wird der Barcode vollständig gelesen.

*Hinweis: Nicht kompatibel mit dem RFID-Lesegerät.*

### **Pistolentasche**

Für das System ist eine optionale Nylon-Pistolentasche erhältlich, die Sie an einem Gürtel oder Schulterriemen befestigen können.

# **RFID-Lesegerät**

Mit dem robusten Mesa 3-Tablet mit RFID-Lesegerät können Sie UHF-RFID-Tags lesen und Daten mühelos in benutzerdefinierte oder Standardprogramme importieren, die auf dem Mesa 3 ausgeführt werden.

### **RFID-Anschluss**

Das Barcode Connector™-Dienstprogramm ist ein Programm, das mit dem RFID-Lesegerät bereitgestellt wird.

### *Startseite*

Nachdem das RFID Connector-Dienstprogramm geladen wurde, wird die Startseite angezeigt. Über die Startseite können Sie sofort einen *Scan-Test* ausführen. Halten Sie das Mesa 3 für eine optimale Leseleistung so, dass der Bildschirm Ihnen zugewandt ist und sich der RFID-Tag in einer direkten

Linie hinter dem Mesa 3 befindet. Tippen Sie auf dem Bildschirm auf *Scan* (Scannen). Nachdem ein Tag erfolgreich gelesen wurde, werden die *Scan-Daten* auf dem Bildschirm angezeigt.

#### *RFID Connector-Menü*

Wählen Sie das Menüsymbol in der linken oberen Ecke des Startbildschirms aus, oder wischen Sie zum Aufrufen des Menüs den Bildschirm von links nach rechts (möglich auf jedem beliebigen Bildschirm der Anwendung). Dieses Menü gewährt Ihnen Zugang zu den Einstellungsbildschirmen für die Benutzer und Datenformate.

#### *Benutzer-Einstellungen*

Wählen Sie aus diesem Menü *User* (Benutzer) aus, um die Benutzereinstellungen einzurichten. Auf diesem Bildschirm werden Konfigurationsoptionen wie *RFID Scan Time* (RFID-Scan-Zeit) angezeigt und außerdem, welche Schaltflächen zum Scannen von RFID-Tags verwendet werden können.

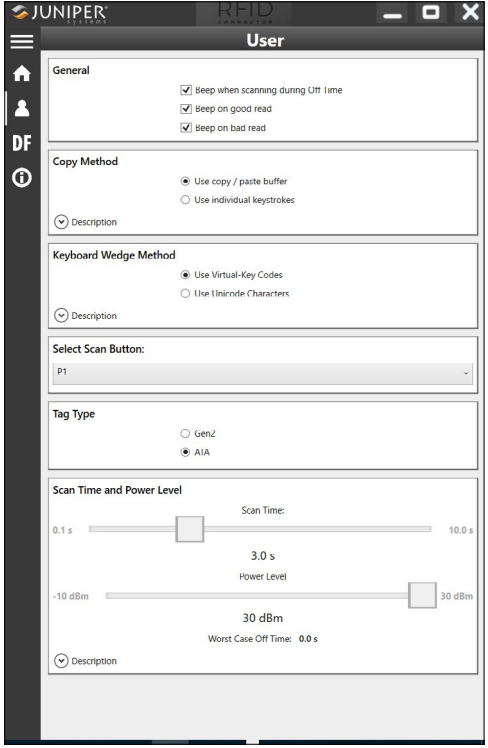

### *Optionen*

- Scan Time (Scan-Dauer): Bestimmt, wie lange versucht werden soll, den Scan-Vorgang erfolgreich abzuschließen, bevor die Anwendung diesen Vorgang abbricht. Wenn Sie auf die Taste "Scan" (Scannen) drücken, führt RFID so lange Scan-Vorgänge durch, bis ein Tag gefunden wurde oder die festgelegte Zeit abgelaufen ist.
- Power Level (Leistungsstufe): Definiert die Leistungsstufe für das Modul.
- Worst Case Off Time (Maximale Dauer im Aus-Zustand): Wenn die Leistung auf einen höheren Wert als der vorgeschriebene Grenzwert gesetzt wird, wird hier die Höchstdauer angezeigt, die die Funkverbindung ausgeschaltet bleibt, bis ein neuer Scan möglich ist. Der vorgeschriebene Mesa 3-Grenzwert ist identisch mit der maximalen Leistung des RFID-Moduls, daher ist dieser Wert immer null.
- Schaltfläche "Scan" (Scannen) auswählen: Mit dieser Schaltfläche können Sie aus den Optionen P1, P2 oder P3 als RFID-Scan-Schaltfläche auswählen. Während die RFID-Anwendung ausgeführt wird, werden mit diesen Werten die Werte in der *Systemsteuerung für die Tastatur* überschrieben. Wenn für den RFID Connector P1 als Scan-Schaltfläche definiert wurde, zeigt die *Systemsteuerung für die Tastatur* P1 als leer an. Ändern Sie diesen Wert in der *Systemsteuerung für die Tastatur* nur dann, wenn RFID Connector nicht ausgeführt wird. Sobald RFID Connector beendet wurde, geht die Scan-Schaltfläche auf den Wert zurück, der vor dem Start von RFID Connector gültig war.
- Beep on good/bad read (Signalton bei gutem/falschem Leseergebnis): Es wird ein Ton abgespielt, wenn ein Tag gelesen wurde. Es wird ein anderer Ton abgespielt, wenn die erlaubte Zeit abgelaufen ist und kein Tag gelesen wurde.
- Startup RFID Connector on bootup (Starten von RFID Connector beim Hochfahren): Die RFID Connector-Software wird beim Hochfahren des Geräts automatisch gestartet.
- **Startup RFID Connector Minimized (RFID Connector** minimiert starten): Die RFID Connector-Software wird nach dem Starten automatisch minimiert.
- Use copy/paste buffer (Copy-Paste-Zwischenspeicher verwenden): Wenn diese Option definiert ist, werden die RFID-Daten (manchmal einschließlich Präfix- und/oder Suffix-Daten) in den Kopier-Zwischenspeicher gelegt, und es wird ein Strg-V-Vorgang simuliert, um die Daten an die durch den Benutzer definierte Position einzufügen. *Achtung: Die Daten verbleiben im Kopier-Puffer, wenn also vertrauliche Daten gescannt werden, verwenden Sie die Option "Use Individual Keystrokes" (Einzelne Tastenanschläge verwenden). Diese Methode ist wesentlich zügiger.*
- Use Individual Keystrokes (Einzelne Tastenanschläge verwenden): Ist diese Option definiert, wird jedes Zeichen (einschließlich Präfix- und/oder Suffix-Daten) als ein einzelner Tastenanschlag gesendet.
- Option "Scan" (Scannen): Mit dieser Option können Sie Ihre Konfiguration testen. Wenn Sie auf diese Schaltfläche drücken, wird das Feld "Scan Data" (Scan-Daten) gelöscht und ein neuer RFID-Scan eingeleitet. Alternativ können Sie den Cursor in das Feld "Scan Data" (Scan-Daten) setzen und auf die Schaltfläche drücken, die als Scan-Schaltfläche definiert wurde (P1, P2 oder P3).

### *Lesen eines Tags*

Öffnen Sie ein Dokument, um die Tag-Daten zu empfangen, und stellen Sie den Cursor an die richtige Position. Halten Sie das Mesa 3 für eine optimale Leseleistung so, dass das Display Ihnen zugewandt ist und sich der Tag in einer direkten Linie hinter dem Mesa 3 befindet. Das RFID-Lesegerät ist intern und befindet sich etwa 5 cm rechts von der Kamera, wenn Sie von hinten auf das Mesa 3 schauen. Für eine optimale Ausrichtung halten Sie das Mesa 3 im Hoch- oder Querformat entweder orthogonal oder normal in Bezug auf den Tag.

Der erforderliche Abstand zwischen dem Tag und Mesa 3 variiert und hängt vom Tag ab. Es handelt sich hierbei nicht um ein Lesegerät mit großer Reichweite, daher sollte der Tag idealerweise wenige Zentimeter, höchstens aber 90 cm entfernt sein.

### *Antenne für das RFID-Lesegerät*

Bei der Antenne handelt es sich um eine zirkularpolarisierte Antenne. Sie hat zwar eine reduzierte Reichweite, aber Sie können das Mesa 3 dafür beliebig ausrichten (lineare Antennen haben möglicherweise eine größere Reichweite, wenn sie richtig ausgerichtet sind).

## **RS-232-Anschluss**

Der 9-polige RS-232-D-Sub-Anschluss ist ein optionales Zubehörteil für das Mesa 3. Je nach werksseitiger Konfiguration sind entweder 5 V Gleichstrom oder 12 V Gleichstrom auf Stift 9 verfügbar.

Über die RS-232-Systemsteuerung können Sie das Verhalten des RS-232-Anschlusses konfigurieren. Auf dem Desktop gibt es einen Link zu dieser App.

Wenn Sie die RS-232-Systemsteuerung öffnen, wird die folgende Standardkonfiguration angezeigt:

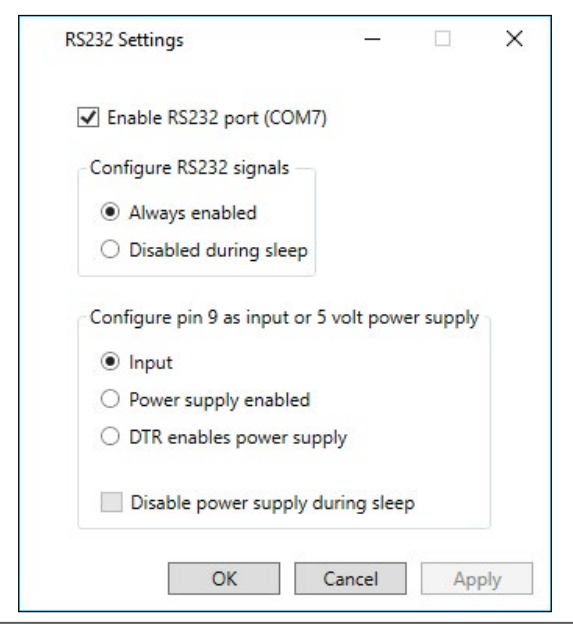

Die Optionen können bearbeitet und an Ihre Anwendung angepasst werden:

 Enable RS-232 port (RS-232-Anschluss aktivieren): Ist dieses Kontrollkästchen deaktiviert, ist die Stromversorgung ausgeschaltet. Ist dieses Kontrollkästchen aktiviert, wird die RS-232-Hardware mit Strom versorgt. In diesem Fall wird die zugewiesene Nummer des COM-Anschlusses angezeigt.

*Hinweis: Wenn an den RS-232-Anschluss kein Gerät angeschlossen ist, ist es möglich, dass die Anschlussstifte schneller korrodieren, wenn sie weiterhin mit Strom versorgt werden. In den Einstellungen können Sie die Stromversorgung unterbrechen, wenn das Gerät nicht verwendet wird.*

*Hinweis: Der Stromverbrauch im Energiesparmodus ist höher, wenn die RS-232-Hardware mit Strom versorgt wird.*

 Configure RS-232 Signals (RS-232 Signale konfigurieren): Wählen Sie *Always enabled* (Immer aktiviert) aus, damit die Aus- und Eingabesignale des RS-232 funktionieren, wenn das Mesa 3 verwendet wird oder sich im Energiesparmodus befindet. Wählen Sie *Disabled during sleep* (Im Energiesparmodus deaktivieren), damit die Ausund Eingangssignale des RS-232 automatisch deaktiviert werden, wenn sich das Tablet im Energiesparmodus befindet. Wenn in Ihrer App und/oder auf dem RS-232- Gerät Kommunikationsfehler auftreten, wenn das Tablet in den Energiesparmodus versetzt oder reaktiviert wird, sollten Sie diese Option nicht verwenden.

*Configure pin 9 as input or power supply (Stift 9 als Eingang oder Stromversorgung konfigurieren): Stift 9 ist der Eingang für das Tonsignal. Er wird nur noch selten von Geräten verwendet und hat sich zu einem beliebten Stift entwickelt, um das RS-232-Gerät mit Strom zu versorgen.* 

*Wählen Sie* Input *(Eingang) aus, wenn Ihr Gerät das Tonsignal verwendet oder es nicht über den RS-232- Anschluss mit Strom versorgt werden muss.*

*Wählen Sie* Power supply enabled *(Stromversorgung aktiviert) aus, um Stift 9 zu einer Stromversorgung für das RS-232-Gerät zu machen. Die Stromversorgung wird automatisch aktiviert, ohne dass Änderungen* 

*am COM-Anschluss vorgenommen werden müssen. Modellabhängig versorgt die Stromversorgung das Gerät entweder mit 5 V Gleichstrom oder mit 12 V Gleichstrom.*

- Wählen Sie *DTR enables power supply* (DTR aktiviert Stromversorgung), um Stift 9 zu einer Stromversorgung (mit 5 V Gleichstrom oder 12 V Gleichstrom, je nach Modell) zu machen. Die Stromversorgung bleibt so lange deaktiviert, bis die Benutzeranwendung den COM-Port öffnet und das DTR-Signal initiiert. Wenn das DTR nicht mehr vernehmbar ist, wird die Stromversorgung deaktiviert.
- Aktivieren Sie das Kontrollkästchen *Disable power supply during sleep* (Stromversorgung im Energiesparmodus deaktivieren), damit die Stromversorgung automatisch ausgeschaltet wird, wenn sich das Tablet im Energiesparmodus befindet. Damit kann das RS-232- Gerät im Energiesparmodus Akkuenergie sparen. Wenn in Ihrer App und/oder auf dem RS-232-Gerät Kommunikationsfehler auftreten, wenn das Mesa 3 in den Energiesparmodus versetzt oder reaktiviert wird, sollten Sie dieses Kontrollkästchen nicht aktivieren.

# **Büro-Dockingstation**

Mit der Büro-Dockingstation können Sie die folgenden Funktionen ausführen:

- Robustes Mesa 3-Tablet laden
- Mesa 3 als Desktop-Computer verwenden
- Daten über eine Ethernetverbindung von oder zu einem anderen Computer oder Netzwerk übertragen

### **Dock-Komponenten**

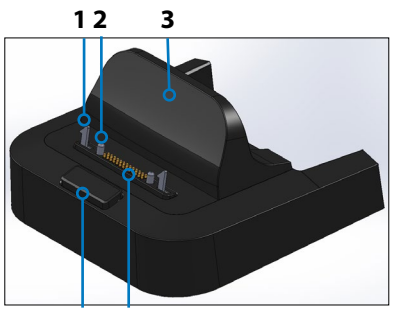

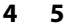

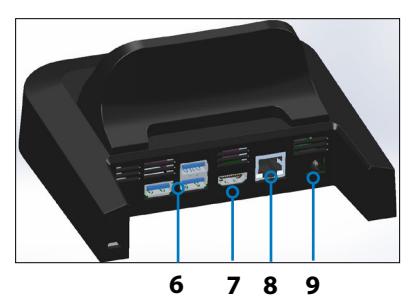

- 1 Sperrriegel (2)
- 2 Ausrichtungsstift (2)
- 3 Rückenlehne
- 4 Entriegelungstaste
- 5 Federkontaktstifte
- 6 USB-Anschlüsse, Host (3)
- 7 HDMI-Anschluss
- 8 Ethernet-Port
- 9 Stromversorgungsbuchse

### **Anschlüsse**

- Die USB-Anschlüsse dienen für den Anschluss von Peripheriegeräten an das Mesa 3, wie z. B. Maus, Tastatur oder externe Speichereinheiten.
- Über den HDMI-Anschluss kann ein Monitor mit dem Mesa 3 verbunden werden. Auf diese Weise können Sie einen weiteren Bildschirm nutzen.
- Der Ethernet-Anschluss wird für den Anschluss an ein Netzwerk verwendet (ein Ethernet-Kabel ist nicht im Lieferumfang enthalten).

### **Verwenden der Dockingstation**

1. Verbinden Sie die Dockingstation mit dem 30-Watt-Wechselstrom-Steckernetzteil, das mit dem FC3 mitgeliefert wird. Optional ist auch ein 45-W-Ladegerät erhältlich und wir empfehlen dieses Ladegerät, wenn Sie die Dockingstation als Bürocomputer verwenden und diverse Peripheriegeräte anschließen möchten. Das 30-Watt-Wechselstrom-Steckernetzteil liefert möglicherweise nicht genug Strom, um die Akkus zu laden und das Mesa 3 zu betreiben.

- 2. Schließen Sie die Kabel für Ihre gewünschte Konfiguration an.
- 3. Falls ein Handriemen die Docking-Kontakte bedeckt, klinken Sie eines der Enden aus, oder entfernen Sie den Riemen.
- 4. Halten Sie das Mesa 3 horizontal mit nach unten weisenden Docking-Stiftkontakten. Gerät über den Dock-Ausrichtestiften platzieren und nach unten drücken, bis die Sperre hörbar und spürbar einrastet.
- 5. Das Mesa 3 lädt schneller, wenn die Energieeinstellungen so eingestellt sind, dass das Mesa 3 in einen niedrigen Energiemodus schaltet, wenn es angeschlossen ist, jedoch nicht verwendet wird. Um diese Einstellung an Ihre Anforderungen anzupassen, gehen Sie zum Startmenü und dann zu *Einstellungen > System > Netzbetrieb und Energiesparen*.

### *Einrichten der Dockingstation auf einer Oberfläche*

Die Büro-Dockingstation steht frei. Sie kann auch auf einer Oberfläche wie z. B. auf einem Schreibtisch oder in einem Regal angebracht werden. Zu diesem Zweck sind am Boden Langlöcher vorgesehen.

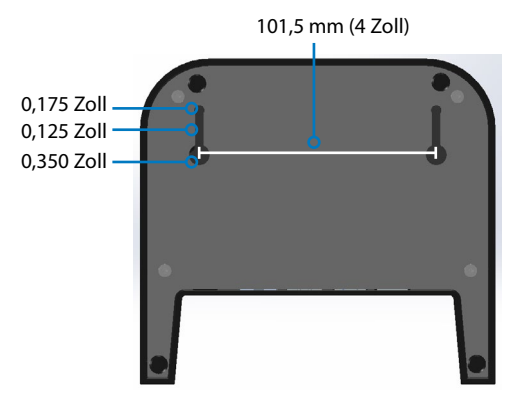

### **Ethernet – Technische Daten**

- 10/100/1000 Mbps Twisted-Pair-Ethernet
- IEEE802.3/802.3u/802.3ab 10BASE-T, 100BASE-TX und 1000BASE-T
- Verwaltet Twisted-Pair-Crossover-Erkennung und -Korrektur
- Vollduplex- und Halbduplex-Fähigkeit (nur Vollduplex-Betrieb bei 1000 MBit/s)

### **Informationen zu Wartung und Umwelt**

- Die Ethernet-Dockingstation ist nur zur Verwendung in geschlossenen Räumen vorgesehen.
- Die Temperatur sollte zwischen 0 °C und 50 °C betragen.
- Verwenden Sie das Dock nicht in Situationen, in denen Wasser in die Anschlüsse eindringen kann. Das Gerät ist nicht gegen Wasser geschützt und muss trockengehalten werden.
- Docking-Stifte (Federkontaktstifte) nicht mit leitfähigen Gegenständen in Berührung bringen, wenn das Dock an die Stromversorgung angeschlossen ist.
- Lassen Sie keine Gegenstände auf das Dock fallen, die die Pins beschädigen könnten.
- Halten Sie die Federkontaktstifte von Schmutz fern.

## **Fahrzeug-Dockingstation**

Die Fahrzeug-Dockingstation ist Teil eines Befestigungssystems, mit dem das Mesa 3 in einem Fahrzeug oder einer anderen mobilen Befestigungsanwendung befestigt werden kann.

*Hinweis: Es gibt eine Version mit und ohne Stromversorgung.*

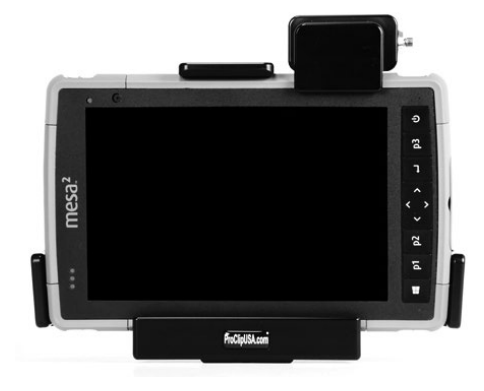

### **Merkmale der Fahrzeug-Dockingstation:**

- Ein Arretiermechanismus mit einem individualisierten Schlüssel (für Flotten können Duplikate erstellt werden)
- Dockingstation mit Stromversorgung: 12-V-Gleichstrom-Stromversorgungsanschluss, Fahrzeugladegerät und USB 2.0-Anschluss (Host)
- Vier Löcher und Schrauben zur Befestigung an einem Befestigungssystem (Details folgen)

### **Befestigungssystem**

Die Fahrzeug-Dockingstation wird nicht direkt an einem Fahrzeug befestigt. Die Dockingstation kann an einem beliebigen AMPS-30x38 mm-Befestigungssystem befestigt werden, das sich für Ihren Einsatzbereich eignet (als Zubehör erhältlich). Wir empfehlen Produkte von RAM Mounts (*[rammount.com](http://rammount.com)*) oder ProClip (*[proclipusa.com](http://www.proclipusa.com/)*).

### **Verwenden der Dockingstation**

- 1. Montieren Sie das Befestigungssystem im Fahrzeug. Verbinden Sie das 12-V-Ladekabel mit dem Stromanschluss im Fahrzeug und anschließend mit der Dockingstation.
- 2. Falls ein Trageriemen die Docking-Kontakte bedeckt, klinken Sie eines der Enden aus, oder entfernen Sie den Riemen.
- 3. Halten Sie das Mesa 3 horizontal mit nach unten weisenden Docking-Stiftkontakten. Gerät über den Dock-Ausrichtestiften platzieren und nach unten drücken, bis die Sperre hörbar und spürbar einrastet.
- 4. Drücken Sie die Verriegelung nach unten, bis sie in das Mesa 3 einrastet.
- 5. Drücken Sie den Verriegelungsknopf nach innen. Das Mesa 3 ist nun fest mit der Dockingstation verbunden und kann nicht versehentlich gelöst werden.
- 6. Um das Mesa 3 zu demontieren, drehen Sie den Schlüssel, bis der Verriegelungsknopf sich öffnet. Heben Sie die Verriegelung an, und heben Sie das Mesa 3 heraus.

# **Akkuladegerät**

Das Akkuladegerät ist ein optionales Zubehör, um die Ersatzakkupacks Ihres Mesa 3 zu laden.

### **Verwenden des Akkuladegeräts**

Die Akkus lassen sich am besten bei Raumtemperatur laden (ca. 20 °C). Unter 0 °C bzw. über 50 °C lassen sich Akkus entweder gar nicht oder nur sehr langsam laden.

Versorgen Sie das Akkuladegerät über ein Wechselstrom-Steckernetzteil, das im Lieferumfang Ihres Akkulade-Kits oder Ihres Mesa 3 enthalten ist, mit Strom. Schieben Sie das Akkupack in das Akkuladegerät und richten Sie es aus, sodass die Akkukontakte die Ladekontakte im Akkuladegerät berühren. Wenn das Akkupack geladen wird, blinkt die rote LED langsam.

### **LED-Anzeige**

Die LED zeigt den Ladestatus an:

- Dauerhaft ein: Das Akkupack ist vollständig geladen.
- Blinken (langsam): Das Akkupack wird geladen.
- Aus: Es ist keine Energie vorhanden. Der Akku wird nicht geladen.

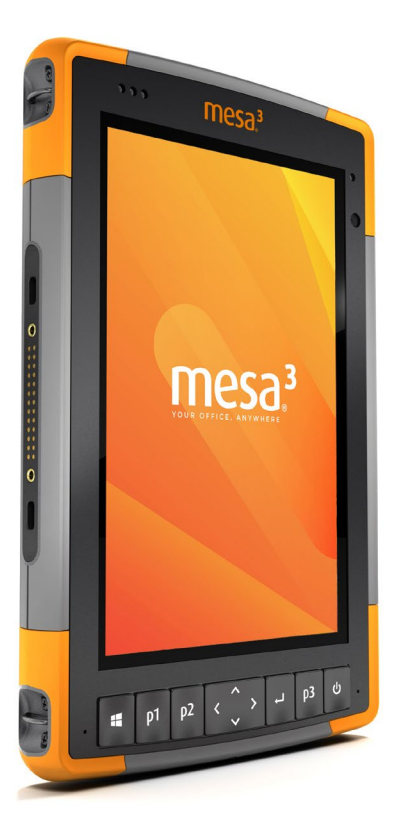

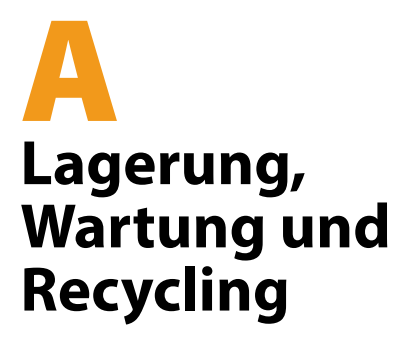

# **Aufbewahrung, Wartung und Recycling**

Folgen Sie den Anweisungen in diesem Kapitel, um das Mesa 3 einwandfrei zu warten und zu recyceln.

### **Lagerung des Mesa 3 und der Akkupacks**

Wenn das Tablet nicht geladen wird und sich im Ruhemodus befindet, verbraucht es wenig Energie. Mit diesem Stromverbrauch wird der Speicher (RAM) im Tablet auf demselben Stand erhalten, den es vor dem Ruhemodus hatte. Wir raten dazu, das Tablet jede Nacht oder jedes Wochenende aufzuladen, wenn es sich im Ruhemodus befindet.

Sollte das Mesa 3 nicht geladen werden, während es sich im Energiesparmodus befindet und der Akku einen niedrigen Ladezustand erreicht, wird es automatisch in den Ruhezustand geschaltet, um einen weiteren Ladeverlust zu verhindern.

*Hinweis: Daten und Programme sind sicher, sofern sie gespeichert wurden, auch wenn der Akku völlig entladen ist. Die Datenspeicherung des Tablets über längere Zeit ist nicht vom Akku abhängig.*

### **Lagern des Mesa 3 über einen Zeitraum von mehr als zwei Wochen**

Wenn Sie das Tablet länger als zwei Wochen aufbewahren möchten, führen Sie die folgenden Schritte aus:

- 1. Laden Sie das Akkupack zu 30 bis 50 Prozent auf.
- 2. Schließen Sie alle Anwendungsprogramme und schalten Sie das Tablet aus.
- 3. Entfernen Sie das Akkupack.
- 4. Wenn Sie über ein internes Akkupack verfügen, halten Sie den Ein/Aus-Schalter 20 Sekunden lang gedrückt, um ihn zu trennen.
- 5. Bewahren Sie den Akku an einem kühlen, trockenen Platz auf.
- 6. Das Steckernetzteil muss eingesteckt und mit dem Mesa 3 verbunden werden, um es nach der Lagerung einzuschalten.

# **Schutz des Touchscreens**

Schützen Sie den Touchscreen vor Stößen, Druck oder Scheuermitteln, die die Oberfläche angreifen könnten. Um den Touchscreen noch besser zu schützen, bringen Sie eine Schutzfolie auf dem Bildschirm an (optionales Zubehör) und folgen Sie den Anweisungen auf der Verpackung.

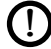

**D VORSICHT:** Stellen Sie sicher, dass die Display-Schutzfolie regelmäßig gemäß den einschlägigen Empfehlungen erneuert wird.

# **Reinigen des Mesa 3**

Stellen Sie sicher, dass der Akkudeckel fest verschlossen ist. Entfernen Sie die Schutzfolie auf dem Bildschirm, wenn Sie den Bildschirm darunter reinigen möchten. Verwenden Sie warmes Wasser und ein mildes Reinigungsmittel, um das Mesa 3 vorsichtig zu reinigen.

**D ACHTUNG:** Reinigen Sie das Gerät nicht mit einem Hochdruckreiniger. Dies könnte das Siegel beschädigen und Wasser ins Gehäuseinnere eindringen lassen, wodurch die Garantie ihre Gültigkeit verliert.

**D VORSICHT:** Durch Kontakt mit bestimmten Reinigungsmitteln (inkl. Automobilbremsreiniger, Isopropylalkohol, Vergaserreiniger und ähnlichen Produkten) kann das Gerät beschädigt werden. Sollten Sie sich unsicher über die Stärke eines Produktes sein, bringen Sie eine kleine Menge auf eine weniger sichtbare Stelle zum Test auf. Sollte eine sichtbare Veränderung auftreten, waschen Sie das Gerät sofort mit einem Ihnen bekannten milden Reinigungsmittel oder mit Wasser ab.

# **Recyceln des Mesa 3 und der Akkus**

Wenn das Mesa 3 und die Lithium-Ionen-Akkupacks für Ihren Mesa 3 das Ende ihrer Lebensdauer erreichen, dürfen sie nicht im Hausmüll entsorgt werden. Sie sind dafür verantwortlich, Altgeräte bei einer zugelassenen Sammelstelle für das Recycling von elektrischen und elektronischen Altgeräten abzugeben.

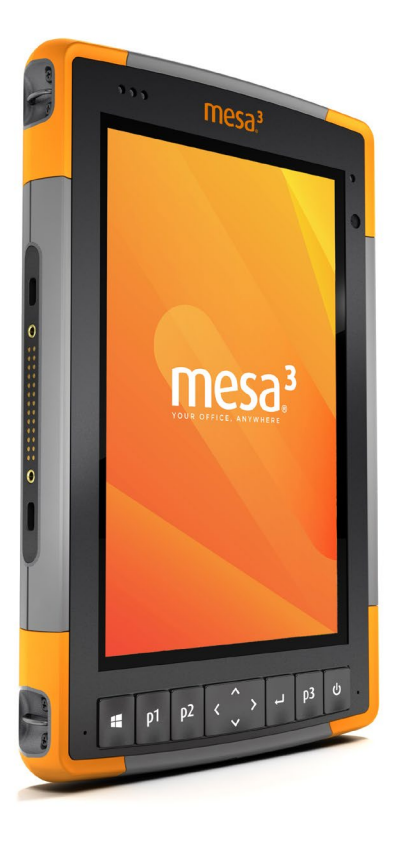

# B **Garantie- und Reparaturinformationen**

# **Garantie- und Reparaturinformationen**

## **Begrenzte Produktgewährleistung**

### **Zwei Jahre Garantie**

Juniper Systems, Inc. ("JS") garantiert, dass das robuste Mesa-3-Tablet und der optionale interne Akku im Rahmen der normalen bestimmungsgemäßen Benutzung während eines Zeitraums von 24 Monaten ab dem Versandtag frei von Material- und Verarbeitungsfehlern sind, mit der Ausnahme, dass diese Garantie nicht für vom Benutzer austauschbare Akkupacks, Medien, die Tablet- und Desktop-PC-Programme enthalten, die Benutzerdokumentation und alle Zubehörteile gilt.

### **Neunzig Tage Garantie**

JS garantiert, dass die folgenden Gegenstände im Rahmen der normalen bestimmungsgemäßen Benutzung während eines Zeitraums von neunzig (90) Tagen ab dem Versandtag frei von Material- und Verarbeitungsfehlern sind.

- Durch den Benutzer austauschbare Akkupacks
- **Benutzerdokumentation**
- Zubehör

### **Garantieausschlüsse**

Die Garantie wird ungültig, wenn:

- (i) das Produkt nicht ordnungsgemäß eingerichtet, installiert oder kalibriert wurde,
- (ii) das Produkt nicht gemäß den Anweisungen in der Benutzerdokumentation bedient wurde,
- (iii) das Produkt für einen anderen Zweck als dem bestimmungsgemäß vorgesehenen Zweck verwendet wurde,
- (iv) das Produkt unter Umgebungsbedingungen verwendet wurde, die außerhalb der für das Produkt angegebenen zulässigen Bereiche lagen,
- (v) am Produkt vom Benutzer oder in dessen Auftrag Umbauten, Veränderungen oder andere Modifikationen vorgenommen wurden (ausgenommen solche Umbauten, Veränderungen oder andere Modifikationen, die durch JS oder unter direkter Aufsicht von JS vorgenommen wurden),
- (vi) der Defekt oder die Fehlfunktion durch Bedienungsfehler oder Unfall verursacht wurden,
- (vii) die Seriennummer des Produkts verfälscht oder entfernt wurde oder
- (viii) das Produkt geöffnet oder auf irgendeine Weise verfälscht wurde (wenn beispielsweise das manipulationssichere VOID-Etikett, das einen zertifizierten IP [Ingress Protection (Schutz vor Eindringen)]-Dichtungsbereich kennzeichnet, verfälscht oder entfernt wurde).

Intensiv genutzte Teile fallen nicht unter die Garantie. Hierzu zählen unter anderem die Elastomer-Tastenmatrix der Tastatur, der Handriemen und der Touchscreen (falls zutreffend).

Diese Garantie versteht sich ausschließend, d. h. JS übernimmt keine weitere Garantie und lehnt hiermit alle sonstigen ausdrücklichen oder stillschweigenden Garantien ausdrücklich ab, darunter alle Garantien bezüglich der Marktgängigkeit, Tauglichkeit für einen bestimmten Zweck, des Nicht-Verstoßes gegen Rechte Dritter oder sonstige Garantien, die aus der Durchführung Umsetzung oder Anwendung von geschäftlichen Aktivitäten herrühren könnten. JS übernimmt im Speziellen keine Garantien bezüglich der Eignung seiner Produkte für eine bestimmte Anwendung. JS übernimmt keinerlei Garantie dafür, dass

- seine Produkte Ihren Anforderungen entsprechen oder in Kombination mit Hardware oder Anwendungssoftware von Fremdanbietern funktionieren,
- der Betrieb der Produkte ohne Unterbrechungen oder Störungen verlaufen wird, oder
- **alle Defekte am Produkt behoben werden.**

JS übernimmt keine Haftung für Software, Firmware, Informationen oder Speicherdaten, die sich in Produkten befinden, die JS zur Reparatur – gleichgültig ob im Rahmen der Garantie oder nicht – zugesendet werden, in diesen gespeichert sind oder in diese Produkte integriert sind.

### **Fehlerbehebung**

Wenn innerhalb des angegebenen Garantiezeitraums und nach der Evaluierung durch einen Techniker einer zertifizierten Reparaturwerkstatt ein Material- oder Verarbeitungsfehler entdeckt und JS mitgeteilt wird, repariert JS entweder den Defekt oder ersetzt das defekte Teil oder Produkt nach eigenem Ermessen. Ersatzprodukte können neu oder aufgearbeitet sein. JS gewährt Garantie auf jedes ausgetauschte oder reparierte Produkt für einen Zeitraum von neunzig (90) Tagen ab dem Tag der Rücksendung oder bis zum Ende des ursprünglichen Garantiezeitraums, je nachdem, welcher der beiden Zeiträume länger ist.

### **Haftungsbeschränkung**

Im Rahmen des gesetzlich zulässigen Umfangs wird die Verpflichtung von JS hiermit auf die Reparatur oder den Ersatz des Produkts beschränkt. JS haftet in keinem Fall für konkrete, zufällige, mittelbare oder Folgeschäden oder für Schadensersatzforderungen mit Strafwirkung, gleich welcher Art oder für entgangene Einnahmen oder Gewinne, geschäftliche Einbußen, Verlust von Informationen oder Daten oder sonstige finanzielle Einbußen, die aufgrund oder im Zusammenhang mit dem Verkauf, der Installation, Wartung, Verwendung, Leistung, Störung oder Betriebsunterbrechung eines Produkts entstehen könnten. Der Höchstbetrag jeder Verpflichtung oder Haftung von JS im Zusammenhang mit dem unter Garantie stehenden Produkt ist auf die Höhe des ursprünglichen Kaufpreises begrenzt.

### **Geltendes Recht**

Diese Garantie unterliegt den Gesetzen von Utah (USA) und schließt das Übereinkommen der Vereinten Nationen über Verträge über den internationalen Warenkauf aus. Die Gerichte von Utah üben die ausschließliche persönliche Rechtsprechung im Falle von aus dieser Garantie herrührenden oder mit ihr im Zusammenhang stehenden Streitigkeiten aus.

### **Garantiereparaturen**

Garantieinformationen für das robuste Mesa 3-Tablet finden Sie auf unserer Website unter *[www.junipersys.com/support/](http://www.junipersys.com/support/mesa-3/my-product)* [mesa-3/my-product](http://www.junipersys.com/support/mesa-3/my-product) und dann "Warranty" (Garantie). Sie können hier unter anderem den Garantiestatus abrufen und die Garantiebedingungen anzeigen.

Standardreparaturaufträge und 3-Tage-Schnellreparturaufträge gelten für 30 Tage nach Ausgabedatum. 1-Tages-Schnellreparturaufträge gelten für 7 Tage nach Ausgabedatum. Wenn Sie das Produkt nicht umgehend an uns einschicken können oder möchten, warten Sie bitte und fordern Sie eine Reparatur an, die näher an dem Zeitpunkt liegt, zu dem Sie bereit sind, das Produkt einzuschicken.

### *Im Rahmen der Garantie zur Verfügung gestellte Dienstleistungen und Materialien*

- Untersuchung des Problems durch Servicetechniker
- Zur Reparatur defekter Teile erforderliche Arbeit und Material
- Funktionstest nach der Reparatur
- Versandkosten zur Rücksendung des Geräts an den Kunden

JS ist bestrebt, für einen Zeitraum von bis zu fünf Jahren ab dem letzten Produktionstag für jedes einzelne Produktmodell

umfassende Reparaturservices für unsere Produkte anzubieten. In seltenen Fällen (je nach Reparaturaufwand) ist es unter Umständen nicht möglich, eine Reparatur aufgrund einer Unterbrechung oder vollständigen Einstellung der Bereitstellung von Ersatzteilen durch unsere Drittanbieter auszuführen. Der Reparatursupport für ein Produkt kann über den Zeitraum von fünf Jahren hinaus verlängert werden, wenn die Beschaffung von Ersatzteilen oder Werkzeugen wirtschaftlich sinnvoll ist. Unsere Maßgabe ist es, das zu tun, was für unsere Kunden und das eigene Unternehmen sinnvoll ist und den größten Nutzen verspricht.

### **Servicepläne für umfassende Betreuung**

Wir bieten Serviceplanoptionen an, die zusätzliche Vorteile durch teilnehmende Reparaturwerkstätten bieten. Zu den Services gehört Folgendes:

- Serviceplanabdeckung bis zu fünf Jahre ab der ursprünglichen Produktauslieferung
- Bis zu 50 % Rabatt auf alle berechneten Reparaturen
- Beschleunigte Reparaturen und Rücksendung ohne zusätzliche Kosten
- Austausch verschlissener und/oder beschädigter Teile ohne zusätzliche Kosten
- Vollständig umfassende Abdeckung, um Ihre Investition auch im Falle von Schäden zu schützen
- Option der Anleihe des Produkts, wenn eine beschleunigte Reparatur nicht ausreicht
- Vorrangige Unterstützung durch einen persönlichen Account-Spezialisten

Weitere Informationen zu unseren Serviceplänen für die umfassende Betreuung finden Sie auf unserer Website unter *[www.junipersys.com/support/mesa-3/my-product](http://www.junipersys.com/support/mesa-3/my-product)*, dann "Warranty" (Garantie)/"Complete Care Options" (Optionen für umfassende Betreuung)" oder "Warranty" (Garantie)/ "Complete Care Terms and Conditions" (Bedingungen für umfassende Betreuung)".

### **Reparaturen, Upgrades und Evaluationen**

**D ACHTUNG:** Reparieren Sie das Mesa 3 nicht selbst. Eine solche Handlung macht die Garantie ungültig.

Informationen zu Reparaturen, Upgrades und Evaluierungen finden Sie auf unserer Webseite unter *[www.junipersys.](http://www.junipersys.com/support/mesa-3/my-product)* [com/support/mesa-3/my-product](http://www.junipersys.com/support/mesa-3/my-product) und dann "Repairs" (Reparaturen). Hier können Sie ein Reparatur-Center ausfindig machen, einen Reparaturauftrag einreichen, den Status einer Reparatur, Lieferzeiten und die Bedingungen und Bestimmungen einsehen und Versandinformationen erhalten.

Beantragen Sie bitte, bevor Sie ein Gerät zurücksenden, eine Berechtigung durch das Einreichen des Reparaturauftrags auf unserer Webseite und warten Sie auf eine Bestätigung oder eine Kontaktaufnahme des Reparatur-Centers. Wir benötigen die folgenden Angaben von Ihnen:

 Die Seriennummer des Produkts. Informationen über das Mesa 3 werden angezeigt, wenn Sie das Startmenü aufrufen und dann *Geräteinfo* auswählen. Die Seriennummer befindet sich auch im Akkufach.

*Hinweis: Bevor Sie die Akkuklappe öffnen und den Akku entfernen, lesen Sie die Anweisungen zum ordnungsgemäßen Verfahren in Kapitel 2 unter "Energieverwaltung".* 

- Namen und Lieferadresse des Unternehmens/der Universität/der Agentur.
- Beste Kontaktmethode (Telefon, Fax, E-Mail, Handy).
- Eine klare, sehr detaillierte Beschreibung der Reparatur oder des Upgrades.
- Kreditkarten-/Bestellnummer und Rechnungsadresse (für Reparaturen oder Upgrades, die nicht von der Garantieoder erweiterten Garantiebestimmungen abgedeckt werden).

### **Systeminformationen für das Mesa 3**

Möglicherweise werden Sie gebeten, weitere Informationen über das Mesa 3 anzugeben, wenn Sie eine Reparaturwerkstatt kontaktieren. Zum Anzeigen von Informationen wie Betriebssystem-Version, Build-Nummer und Seriennummer rufen Sie das Startmenü auf und wählen *Geräteinfo*. Weitere Informationen finden Sie im Wartungscenter. Wählen Sie dort *Alle Einstellungen > System > Info*.

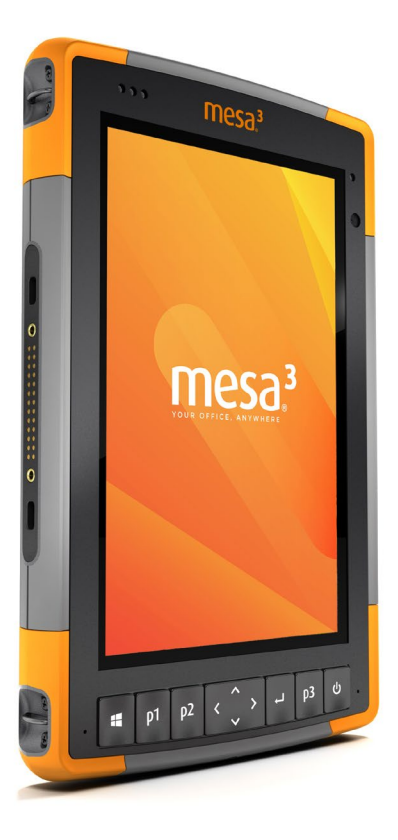

# C **Warnhinweise, Zulassungsinformationen, Lizenzierung**

# **Warnhinweise, Zulassungsinformationen, Lizenzierung**

## **Produktwarnungen**

<u>በ</u>

Für eine sichere Verwendung des M3 (Mesa 3) folgen Sie den unten aufgeführten Warnhinweisen.

### **Sicherheitshinweise zum Akku**

**WARNUNG!** Dieses Gerät wird mit einem wiederaufladbaren Lithium-Ionen-Akkupack geliefert. Um Feuer oder Verbrennungen zu vermeiden, darf das Akkupack nicht zerlegt, zerdrückt oder durchlöchert werden. Außerdem dürfen die äußeren Kontakte nicht kurzgeschlossen werden und das Akkupack darf nicht in Berührung mit Feuer kommen.

Nicht auseinandernehmen, öffnen, zerdrücken, biegen oder verformen, punktieren oder zerkleinern.

Nicht modifizieren oder wiederaufarbeiten, fremde Objekte in den Akku einführen, ins Wasser oder andere Flüssigkeiten tauchen oder denselben aussetzen, Feuer, Explosionen oder anderen Gefahren aussetzen.

Verwenden Sie den Akku ausschließlich für die spezifizierten Systeme.

Verwenden Sie den Akku ausschließlich mit für dieses System geeigneten, standardisierten Ladegeräten. Das Verwenden von nicht geeigneten Akkus oder Ladegeräten kann ein Risiko von Feuer, Explosion, Auslaufen oder anderen Gefahren beinhalten.

Schließen Sie den Akku nicht kurz oder lassen Sie keine leitenden Objekte die Kontakte des Akkus berühren.

Ersetzen Sie den Akku nur mit einem Akku, der für das System geeignet ist.

Das Verwenden von nicht geeigneten Akkus kann ein Risiko von Feuer, Explosion, Auslaufen oder andere Gefahren beinhalten.

Entsorgen Sie verbrauchte Akkus sofort gemäß den geltenden lokalen Vorschriften.

Die Verwendung von Akkus durch Kinder sollte nur unter Aufsicht stattfinden.

Vermeiden Sie das Herunterfallen des Akkus. Sollten Sie den Akku fallen gelassen haben und Schäden an diesem vermuten, bringen Sie den Akku zu einem Service-Center zur Überprüfung.

Die unsachgemäße Verwendung von Akkus kann ein Risiko von Feuer, Explosion oder andere Gefahren beinhalten.

**D VORSICHT:** Es besteht Explosionsgefahr, wenn die Akkus durch einen nicht zugelassenen Typ ersetzt werden.

### **Warnhinweise für das Steckernetzteil**

<u>በ</u>

**WARNUNG!** So vermeiden Sie Verletzungen, elektrische Schläge, Brände oder Schäden am Gerät:

Stecken Sie das Steckernetzteil in eine Steckdose, die jederzeit leicht zugänglich ist.

Stellen oder legen Sie keine Gegenstände auf das Kabel des Steckernetzteils oder ein anderes Kabel. Verlegen Sie alle Kabel so, dass niemand versehentlich darauf treten oder darüber stolpern kann.

Ziehen Sie niemals an einem Kabel. Ziehen Sie das Steckernetzteil aus der Steckdose, indem Sie es am Gehäuse anfassen, niemals am Kabel.

Das Wechselstrom-Steckernetzteil muss von Juniper Systems genehmigt werden, eine Ausgangsleistung von 12 V Gleichspannung sowie mindestens 1,67 A aufweisen und von einem national anerkannten Prüflabor zertifiziert oder aufgelistet sein. Das mit dem Mesa 3 mitgelieferte Wechselstrom-Steckernetzteil erfüllt diese Kriterien. Das Verwenden anderer externer Stromquellen kann Schäden an Ihrem Produkt verursachen und macht Ihre Garantie ungültig.

# **Zertifizierungen und Standards**

Es gibt Versionen des Mesa 3 in Nordamerika, der Europäischen Union und Australien mit unterschiedlichen Zertifizierungen und Standards.

### **USA**

Unter Einhaltung der FCC-Bestimmungen, 47 CFR 15.19(a)(3), müssen die nachfolgenden Erklärungen auf dem Gerät oder in der Benutzerdokumentation genannt werden.

Dieses Gerät erfüllt die Anforderungen in Teil 15 der FCC-Regeln. Der Betrieb unterliegt den zwei folgenden Bedingungen:

- Das Gerät darf keine Störungen verursachen.
- Dieses Gerät muss jede Störung von außen tolerieren, einschließlich Störungen, die einen ungewollten Betrieb zur Folge haben.

Unter Einhaltung der FCC-Bestimmungen, 47 CFR 15.105(b), muss der Benutzer darauf hingewiesen werden, dass das Gerät die in Abschnitt 15 der FCC-Bestimmungen für digitale Geräte der Klasse B festgelegten Grenzwerte eingehalten hat. Diese Beschränkungen wurden erstellt, um einen angemessenen Schutz gegen schädliche Störungen zu gewährleisten, wenn das Gerät in einem Wohngebiet benutzt wird. Dieses Gerät erzeugt und verwendet Hochfrequenzen und strahlt diese gegebenenfalls auch aus. Es kann daher, wenn es nicht entsprechend den Anweisungen verwendet wird, Störungen des Funkverkehrs verursachen. Es besteht keine Gewährleistung, dass die Störung nicht bei ordnungsgemäßen Betrieb auftritt. Wenn das Gerät den Radio- oder Fernsehempfang stört, was sich durch Aus- und Wiedereinschalten des Geräts feststellen lässt, sollten Sie versuchen, die Störungen mithilfe einer oder mehrerer der folgenden Maßnahmen zu beheben:

- Die Empfangsantenne neu ausrichten oder sie an einem anderen Ort aufstellen.
- Den Abstand zwischen Gerät und Empfänger vergrößern.
- Das Gerät an eine Steckdose eines anderen Stromkreises als das Empfangsgerät anschließen.
- Rat beim Händler oder einem erfahrenen Radio- und Fernsehtechniker einholen.

Unter Einhaltung der FCC-Bestimmungen, 47 CFR 15.21, muss der Benutzer darauf hingewiesen werden, dass Änderungen oder Modifikationen am robusten Tablet, die nicht ausdrücklich durch den Hersteller genehmigt sind, zum Verlust der Betriebserlaubnis führen können.

Benutzen Sie nur zugelassenes Zubehör mit diesem Gerät. Allgemein müssen alle Kabel von hochwertiger Qualität, abgeschirmt, korrekt terminiert und im Normalfall maximal zwei Meter lang sein. Steckernetzteile, die für dieses Gerät zugelassen sind, sind besonders störungsarm. Sie sollten nicht verändert oder gegen nicht-zugelassene Netzteile ausgetauscht werden.

### **Kanada**

Der folgende Auszug muss auf dem Gerät oder in der Benutzerdokumentation genannt werden, um die Bestimmungen der Industry Canada-Richtlinien einzuhalten.

> Dieses digitale Gerät der Klasse B entspricht den Bestimmungen der kanadischen Norm mit der Bezeichnung ICES-003.

Dieses Gerät erfüllt die Anforderungen des lizenzfreien RSS-Standards von Industry Canada. Der Betrieb unterliegt den zwei folgenden Bedingungen: (1) Dieses Geräte darf keine Interferenzen hervorrufen, und (2) dieses Gerät darf in seiner Funktion durch von außen verursachte Störungen nicht beeinflusst werden.

Kanadische Vorschriften beschränken die Verwendung von Kanälen mit 5150 MHz bis 5250 MHz auf den Innenbereich. Ist dieses Produkt mit einem Zugangspunkt verbunden, der in diesem Frequenzbereich betrieben wird oder bei Verwendung des Ad-hoc-Modus ist die Verwendung dieses Produkts auf den Innenbereich beschränkt.

Le présent appareil est conforme aux CNR d'Industrie Canada applicables aux appareils radio exempts de licence. L'exploitation est autorisée aux deux conditions suivantes: (1) l'appareil ne doit pas produire de brouillage, et (2) l'utilisateur de l'appareil doit accepter tout brouillage radioélectrique subi, même si le brouillage est susceptible d'en compromettre le fonctionnement.

La réglementation canadienne restreignent l'utilisation des canaux dans la bande 5150 MHz à 5250 MHz pour une utilisation en intérieur. Lorsque ce produit est connecté à un point d'accès qui fonctionne dans cette gamme de fréquences, ou lorsque vous utilisez le mode ad-hoc, l'utilisation de ce produit est limitée à une utilisation en intérieur.

### **Sicherheit für Funkfrequenzen**

Dieses Gerät entspricht den Strahlenbelastungsgrenzen, die für eine unkontrollierte Umgebung vorgeschrieben sind. Dieses Gerät steht unter normalen Betriebsbedingungen im direkten Kontakt mit dem Körper des Benutzers. Dieser Sender darf nicht mit anderen Antennen oder Sendern benachbart, oder mit diesen in Verbindung betrieben werden.

Cet équipement est conforme aux limites d'exposition aux radiations dans un environnement non contrôlé. Cet équipement est en contact direct avec le corps de l'utilisateur dans des conditions de fonctionnement normales. Cet émetteur ne doit pas être co-localisées ou opérant en conjonction avec tout autre antenne ou transmetteur.

### **CE-Kennzeichen (Europäische Union)**

Produkte mit dem CE-Kennzeichen erfüllen die EU-Richtlinie 2014/53/EU.

Die CE-Konformität dieses Geräts ist nur dann gültig, wenn das Gerät mit einem CE-gekennzeichneten Steckernetzteil vom Hersteller betrieben wird. Kabel für die Verbindung mir dem USB-Hostanschluss müssen auf dem Kabel einen Ferritkern bzw. eine Ferritlitze verwenden. Der Ferritkern muss
<span id="page-72-0"></span>auf dem Kabel in der Nähe desjenigen Endes platziert sein, das an das Mesa 3 angeschlossen wird.

#### *Konformitätserklärung*

Die Konformitätserklärung für die CE-Kennzeichnung ist hier verfügbar: *<http://www.junipersys.com/doc>*

#### **Eingeschränkte Materialkonformität**

Der Mesa 3 entspricht den folgenden Materialbeschränkungen:

- **RoHS 2011/65/EU**
- $ROHS$  2015/863
- **REACH 1907/2006 (33)**
- **REACH 1907/2006 (67)**
- **POP 2019/1021**
- Proposition 65
- Canada Prohibition
- $-TSCA$

# **Lizenzinformation**

Dieses Produkt ist unter den AVC, VC-1 und MPEG-4 Part 2 der Visual-Patent-Portfolio-Lizenzen für persönliche und nicht-kommerzielle Verwendung lizenziert, um (i) Videos in Übereinstimmung mit dem MPEG-4 Video Standard (Video-Standards") zu kodieren und/oder (ii) AVC, VC-1 und MPEG-4 Part 2 Visual zu dekodieren, das von einem Benutzer für persönliche und nicht-kommerzielle Zwecke kodiert wurde oder von einem lizenzierten Videobetreiber bereitgestellt wurde. Keine der Lizenzen erstreckt sich auf andere Produkte, unabhängig davon, ob derartige Produkte bei diesem Produkt als Einzelartikel enthalten sind. Es wird weder implizit noch explizit eine Lizenz für andere Einsatzzwecke gewährt. Zusätzliche Informationen können bei MPEG LA, LLC angefordert werden. Siehe *www.mpegla.com*.

Es werden keine Rechte an Dolby-Patenten erworben, die im Dolby-Anteil dieses Produkts verwendet werden. Eine Liste relevanter Patente kann von Dolby Laboratories, Inc. bezogen werden. Es werden keine Rechte für Dolby-Urheberrechte gewährt, einschließlich des Rechts, Teile dieses Produkts zu reproduzieren oder zu verbreiten, die

geistiges Eigentum von Dolby enthalten. Lizenzen für diese Aktivitäten sind bei Dolby erhältlich.

Jede Verwendung dieses Produkts für andere als persönliche Zwecke, die den MPEG-2 Standard für die Kodierung von Videoinformationen für gepackte Medien erfüllen, ist ohne eine Lizenz unter maßgeblichen Patenten im MPEG-2 Patent Portfolio ausdrücklich verboten, dessen Lizenz bei MPEG LA, LLC, 6312 S. Fiddlers Green Circle, Suite 400E, Greenwood Village, Colorado 80111 USA erhältlich ist.

Windows 10 wird automatisch aktualisiert, diese Funktion ist immer aktiviert. Es können Gebühren des Internetanbieters anfallen. Für Aktualisierungen können im Lauf der Zeit zusätzliche Anforderungen gelten.

Die Cortana Erfahrung kann je nach Gerät variieren.

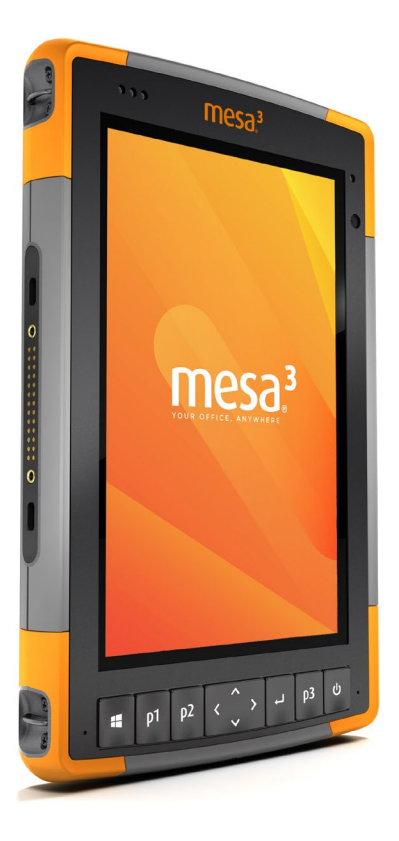

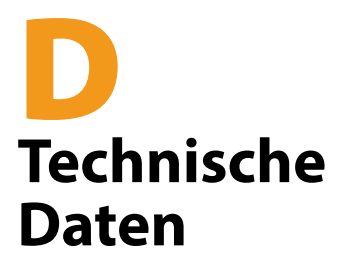

# <span id="page-75-0"></span>**Robustes Mesa 3-Tablet – Technische Daten**

*Hinweis: Die technischen Daten können ohne Vorankündigung geändert werden.*

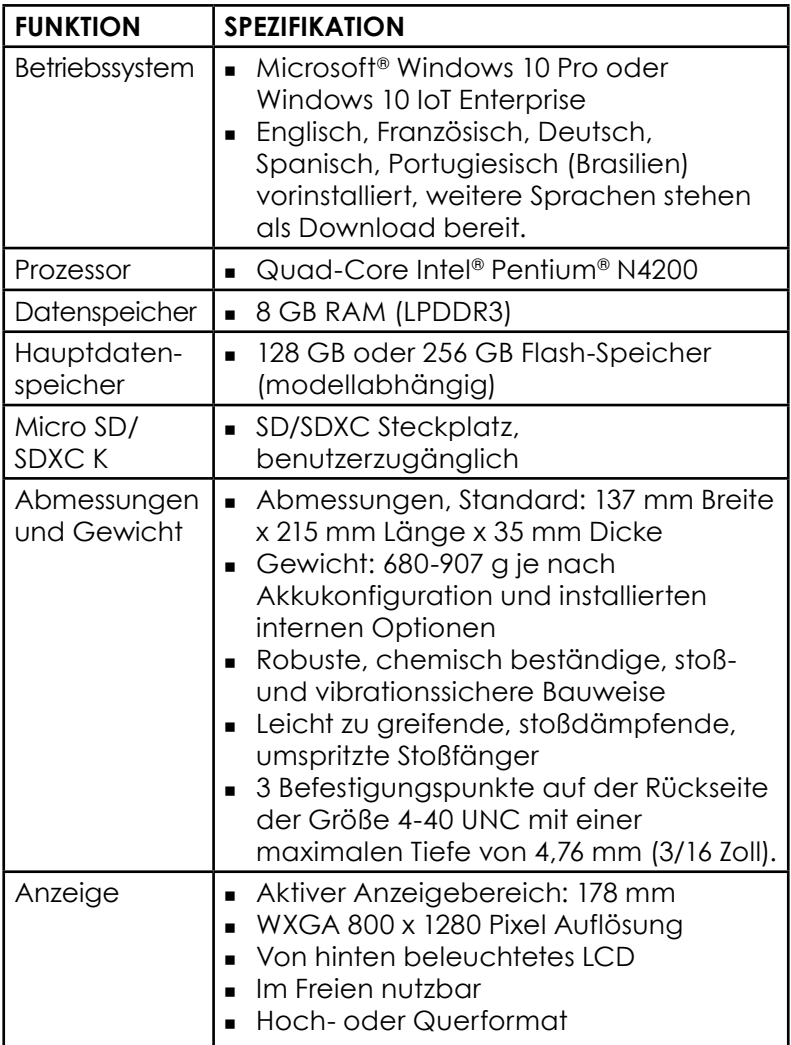

<span id="page-76-0"></span>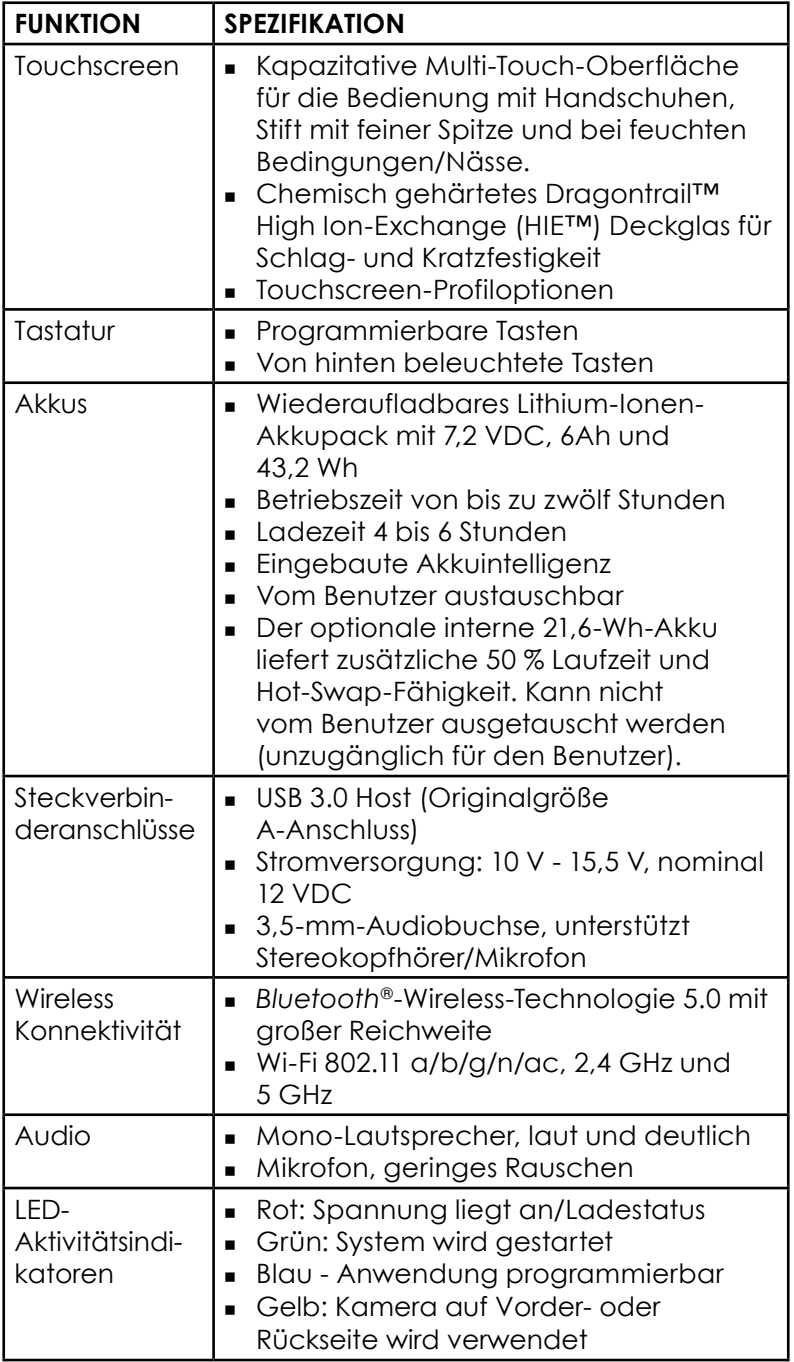

<span id="page-77-0"></span>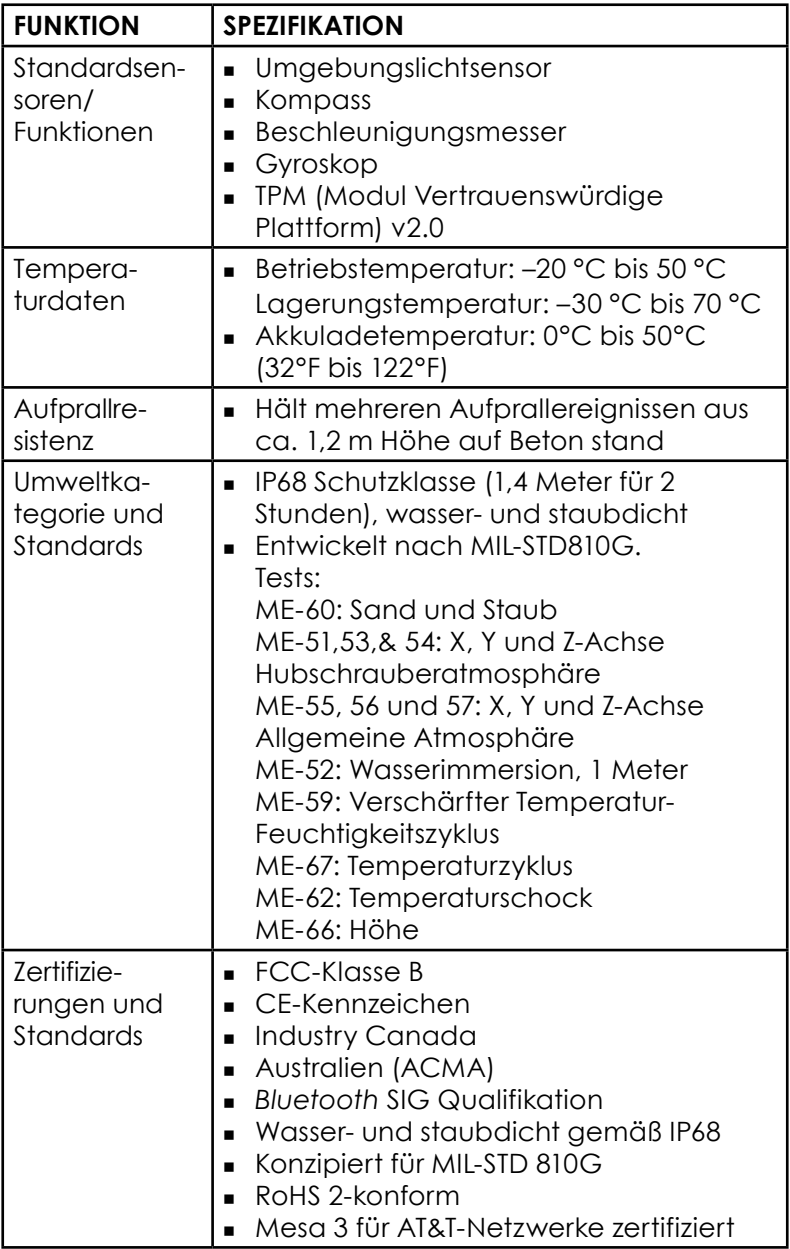

<span id="page-78-0"></span>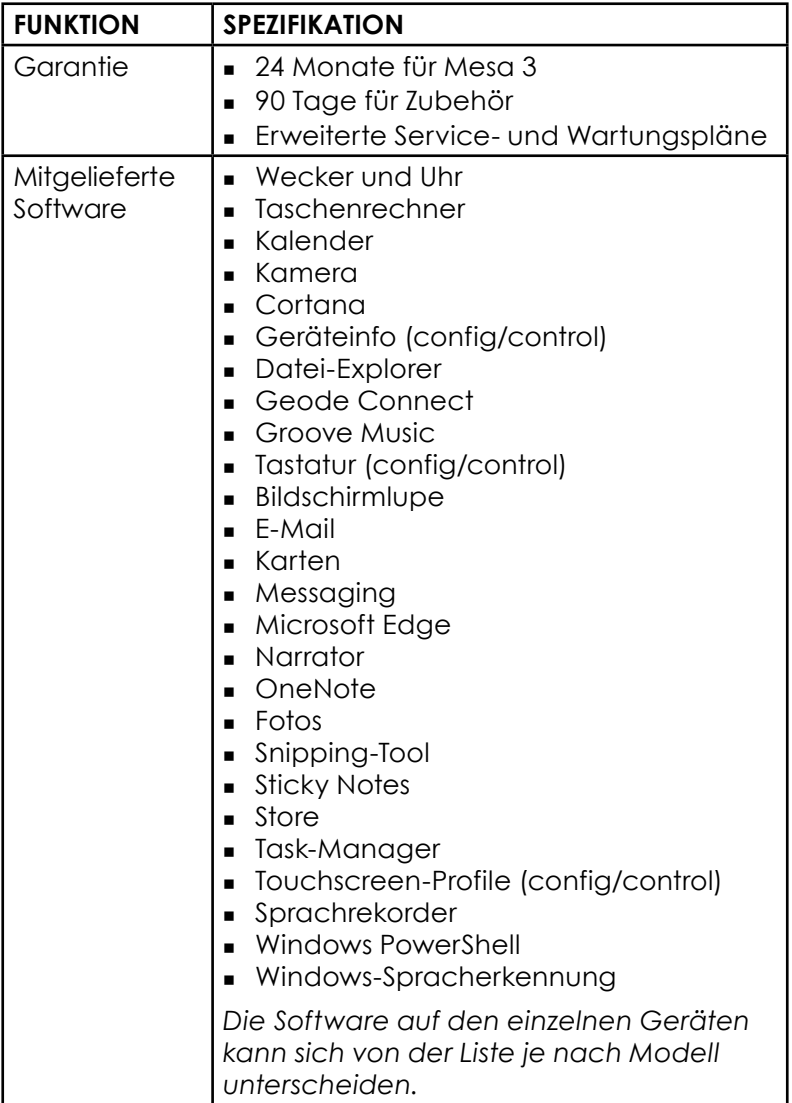

<span id="page-79-0"></span>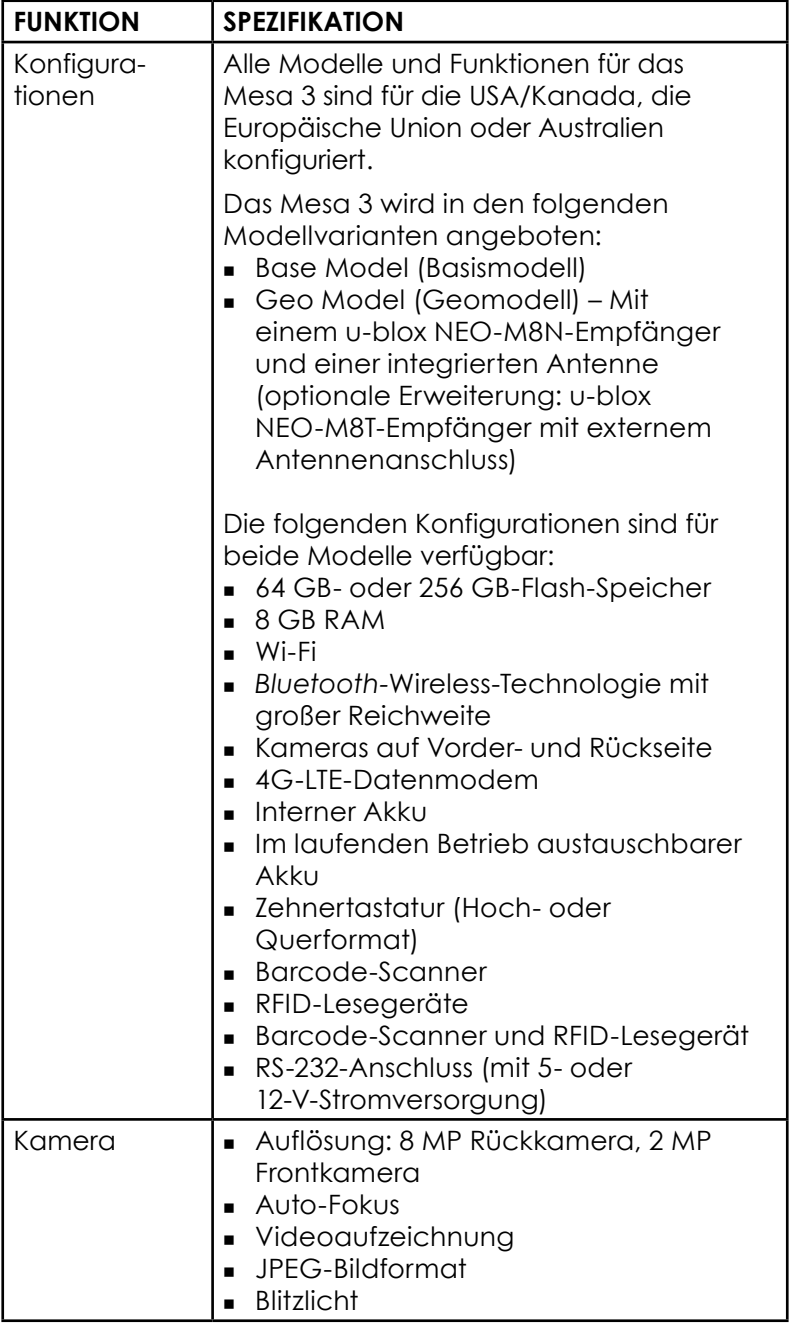

<span id="page-80-0"></span>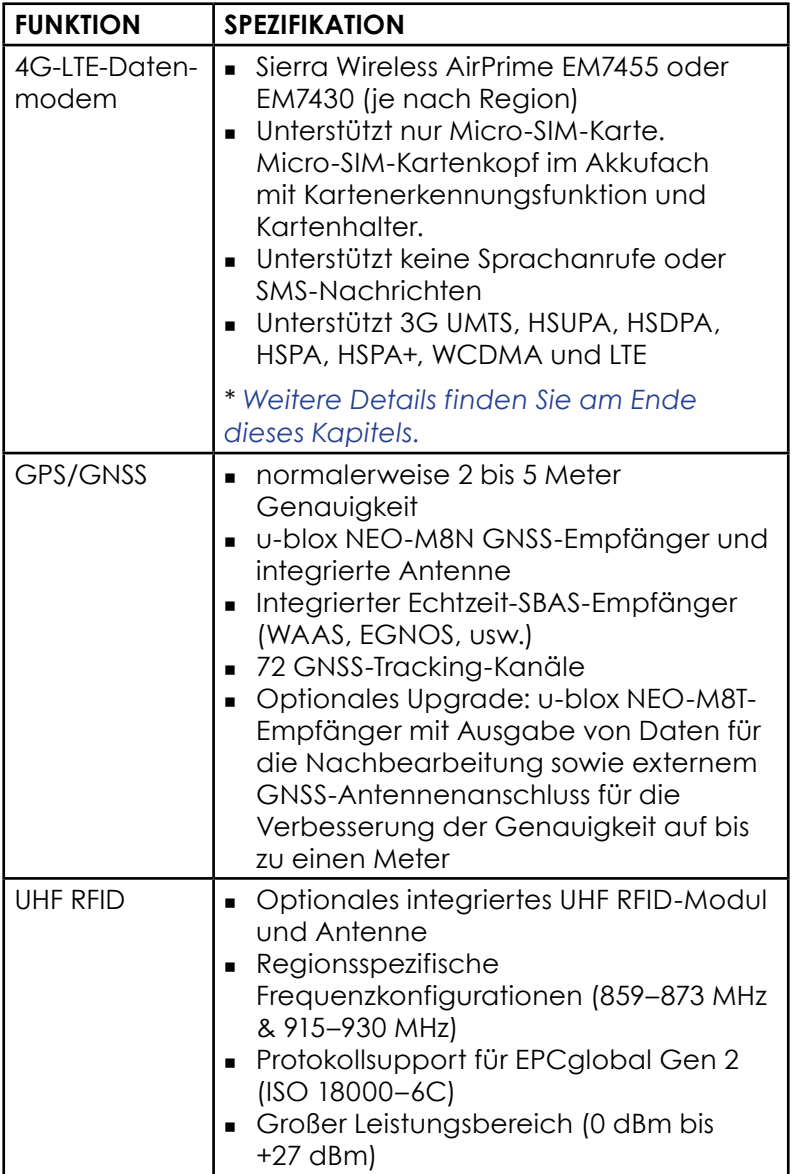

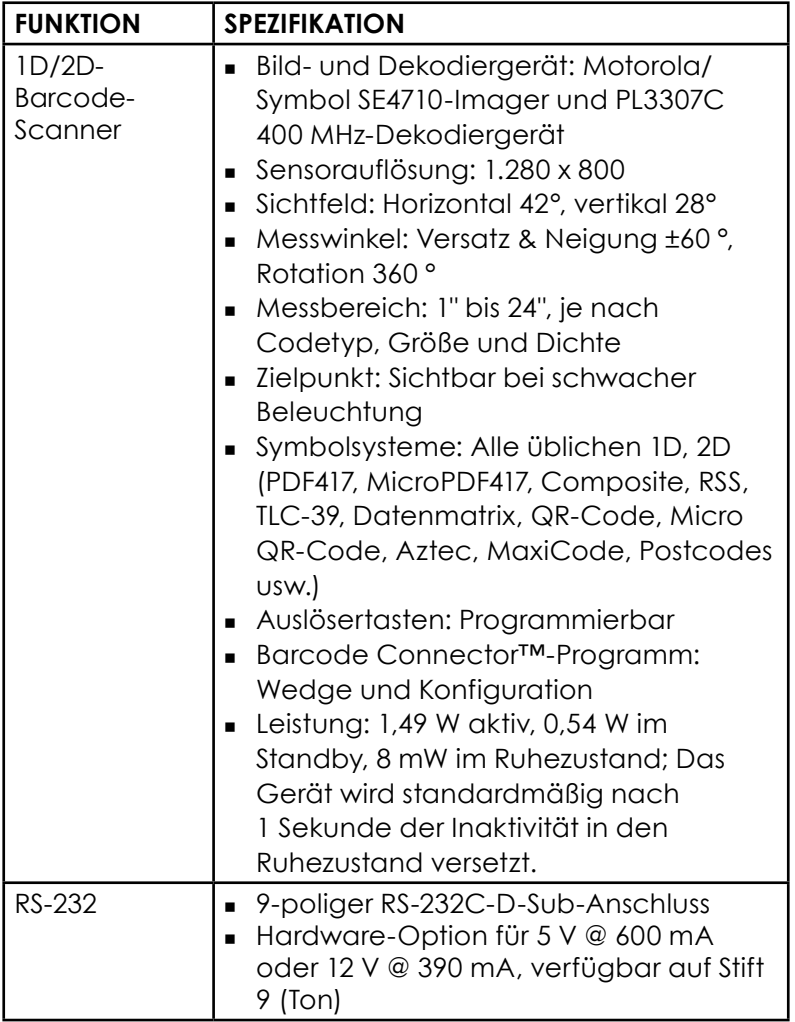

<span id="page-82-0"></span>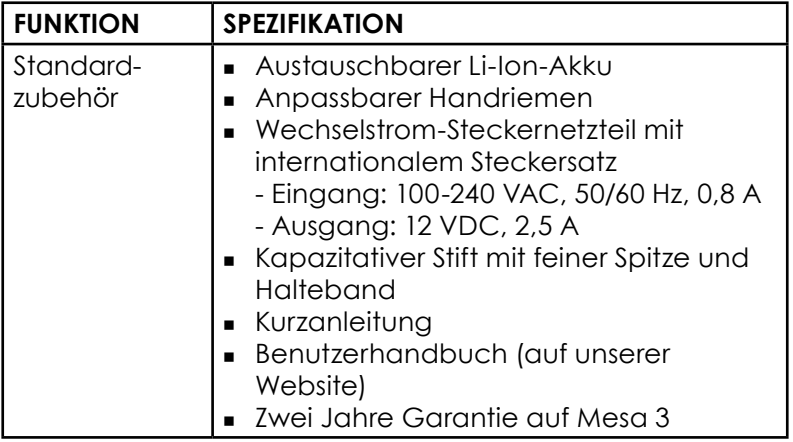

<span id="page-83-0"></span>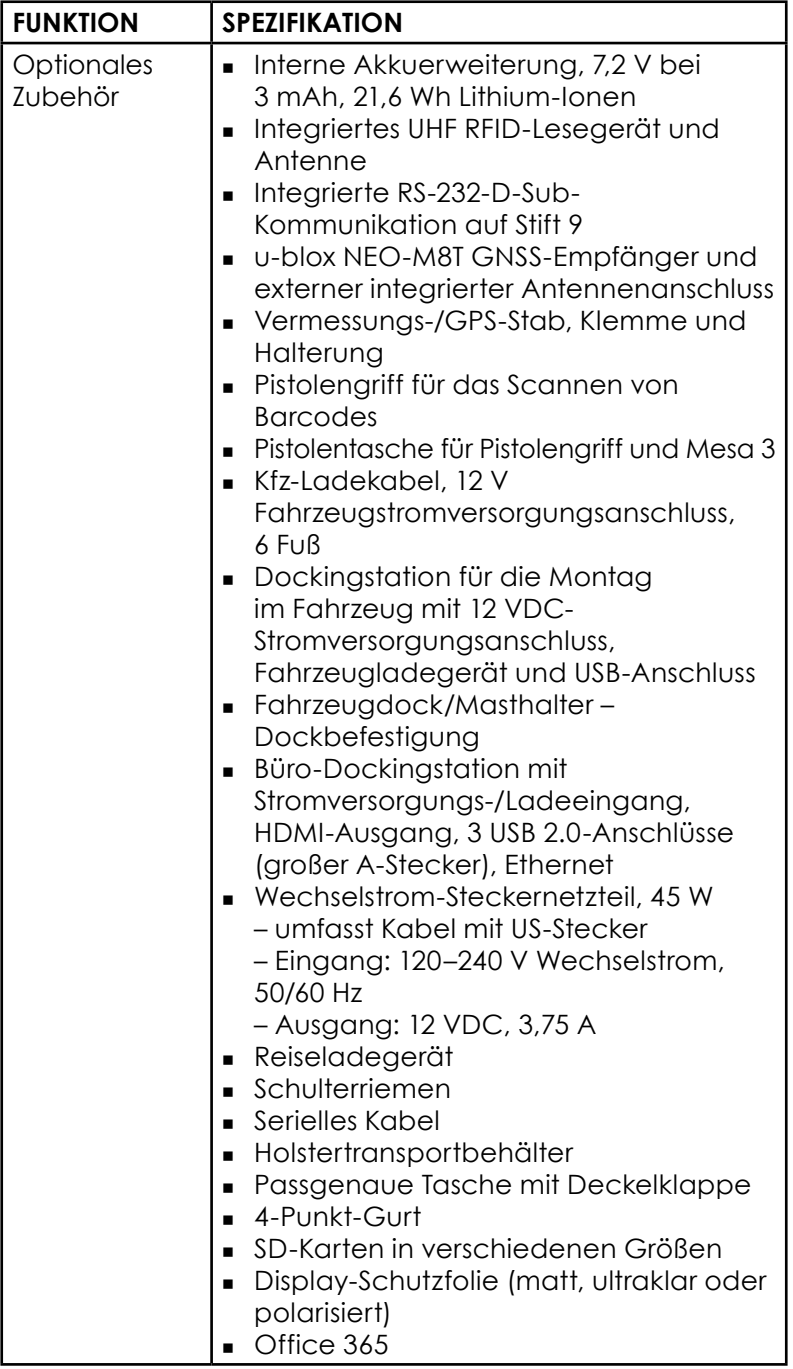

## <span id="page-84-0"></span>**\* 4G-LTE-Datenmodem – Zusätzliche Information**

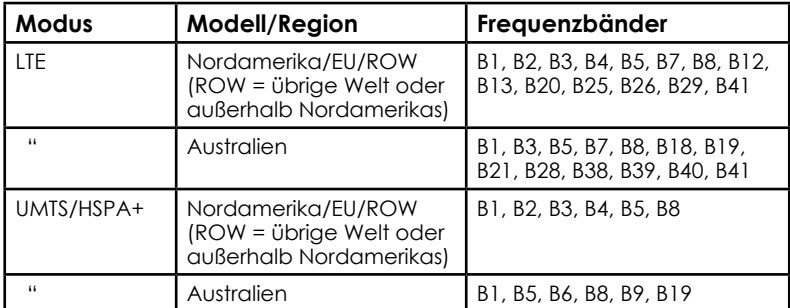

Hinweis: ROW = übrige Welt oder außerhalb Nordamerikas

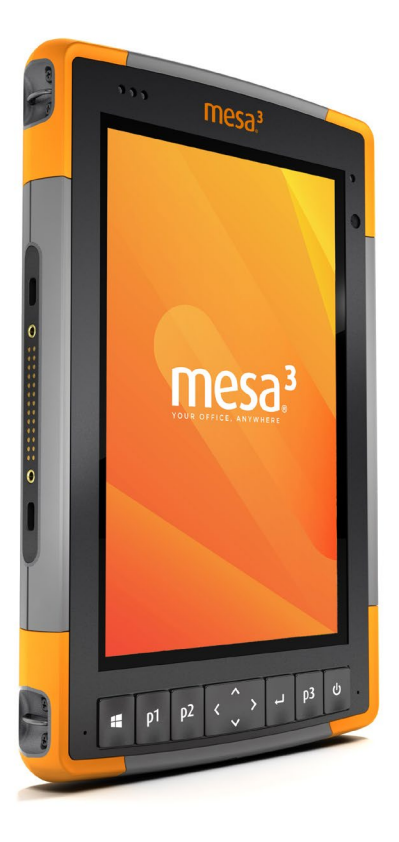

# **Index**

# **Index**

**Symbols**

4G-Datenmodem Datenkonto, Einrichtung mit WLAN-Anbieter [26](#page-29-0) SIM-Karteninstallation [26](#page-29-0)

# **A**

Abmessungen und Gewicht [68](#page-75-0) Akkudeckel [2](#page-5-0)[–3](#page-6-0) Akkufächer [3](#page-6-0)*,* [4](#page-7-0) Akkupack, austauschbar [18](#page-21-0)[–20](#page-23-0) Akkupack, intern [18](#page-21-0)[–19](#page-22-0) **Akkupacks** Akku-Lebensdauer [19](#page-22-0) Austauschbar [4](#page-7-0) Installieren [4](#page-7-0)[–5](#page-8-0) Intern [2](#page-5-0)*,* [18](#page-21-0)[–19](#page-22-0) Ladezustand [6](#page-9-0)*,* [19](#page-22-0)*,* [61](#page-68-0) Speicher [48](#page-55-0) Status [19](#page-22-0) Technische Daten [69](#page-76-0) Warnungen [60](#page-67-0) Audiofunktionen [15](#page-18-0) Audiobuchse [16](#page-19-0) Lautsprecher [15](#page-18-0) Mikrofon [16](#page-19-0) Ausschalten [20](#page-23-0)

## **B**

Barcode Connector-Programm [28](#page-31-0) Barcode-Scanner [28](#page-31-0) Barcode-Beispiele [31](#page-34-0)[–32](#page-35-0) Barcode Connector-Programm [28](#page-31-0) Pistolenariff [33](#page-36-0) Pistolentasche [34](#page-37-0) Betriebssystem [68](#page-75-0) Blockiert [21](#page-24-0) Büro-Dockingstation [41](#page-44-0)

# **D**

Datenmodem [26](#page-29-0) Einrichten eines Datenkontos [26](#page-29-0) Installieren einer SIM-Karte [27](#page-30-0) Datenspeicher [68](#page-75-0) Der Aufbau des Mesa-2-Geräts [2](#page-5-0)[–3](#page-6-0) Display-Schutzfolie [76](#page-83-0) Display und Touchscreen [10](#page-13-0) Hintergrundbeleuchtung [10](#page-13-0) Dock*. See* Büro-Dockingstation oder Fahrzeug-Dockingstation Dokumentation [4](#page-7-0) Drahtlose Kommunikation über Bluetooth [17](#page-20-0)[–18](#page-21-0) Drahtlose WLAN Kommunikation [18](#page-21-0) Verbinden mit einem WLAN-Netzwerk [18](#page-21-0)

# **E**

Einrichtaufgaben, erste [4](#page-7-0)

## **F**

Fahrzeug-Dockingstation [44](#page-47-0) Funktionen Optional [24](#page-27-0) Standard [10](#page-13-0)

## **G**

Garantie [52](#page-59-0)[–55](#page-62-0) Ausnahmen [52](#page-59-0) Dienste [56](#page-63-0) Fehlerbehebung [54](#page-61-0) Garantieausschlüsse [52](#page-59-0) Haftungsbeschränkung [54](#page-61-0) Reparaturen [55](#page-62-0) Geode Connect [25](#page-28-0) Geo-Modell [24](#page-27-0)*,* [26](#page-29-0) GPS/GNSS [24](#page-27-0)*,* [73](#page-80-0) Geode Connect [25](#page-28-0) u-blox NEO-M8T GNSS-Empfänger [24](#page-27-0)

# **H**

Haftungsbeschränkung [54](#page-61-0) Handriemen [6](#page-9-0)

#### **K**

Kamera [26](#page-29-0) Technische Daten [72](#page-79-0) Kompass [16](#page-19-0) Kompasskalibrierung [16](#page-19-0) Konfigurationen [72](#page-79-0) Konformitätserklärung [65](#page-72-0)

#### **L**

Lautsprecher [2](#page-5-0) LED-Aktivitätsindikatoren [13](#page-16-0) Lichtsensor [13](#page-16-0)

#### **M**

Mikrofon [16](#page-19-0)*,* [69](#page-76-0) Mitgelieferte Software [71](#page-78-0)

#### **P**

Pflege und Wartung Reinigung [49](#page-56-0) Speicher [48](#page-55-0) Pistolengriff [33](#page-36-0) Pistolentasche [34](#page-37-0) Produktwarnungen [60](#page-67-0)

#### **R**

Recycling des Mesa 2 und der Akkus [50](#page-57-0) Reinigung [49](#page-56-0) Reparaturen, Upgrades und Evaluationen [57](#page-64-0) Reparieren [57](#page-64-0) Systeminformationen [58](#page-65-0) RFID-Reader [34](#page-37-0) RS-232C-Anschluss [38](#page-41-0)

#### **S**

SD-Karten [14](#page-17-0) Sensoren Beschleunigungsmesser [16](#page-19-0) Gyroskop [16](#page-19-0) Kompass Kalibrierung [16](#page-19-0) Servicepläne [56](#page-63-0) SIM-Karte [3](#page-6-0)*,* [27](#page-30-0) Speichern des Mesas 2 [20](#page-23-0)*,* [48](#page-55-0) Steckernetzteil [6](#page-9-0)*,* [18](#page-21-0)*,* [61](#page-68-0) Steckverbinderanschlüsse [3](#page-6-0)*,* [15](#page-18-0) Stift [3](#page-6-0)*,* [6](#page-9-0) Halteband [6](#page-9-0) Stift-Aufbewahrungsschlitz [2](#page-5-0) Strg-Alt-Entf-Funktion [21](#page-24-0) Task-Manager [21](#page-24-0) Systeminformationen [58](#page-65-0)

# **T**

Task-Manager [21](#page-24-0) Technische Daten [68](#page-75-0)[–75](#page-82-0) Temperaturen - Technische Daten [70](#page-77-0) Touchscreen [10–](#page-13-0)[12](#page-15-0) Einstellungen [10](#page-13-0) Kalibrierungswerkzeug [11](#page-14-0) Schutz des Touchscreens [49](#page-56-0) Technische Daten [69](#page-76-0)

#### **U**

u-blox NEO-M8T GNSS-Empfänger [24](#page-27-0) Umweltkategorie und Standards [70](#page-77-0)

#### **W**

Warnungen [14](#page-17-0)*,* [27](#page-30-0)*,* [49](#page-56-0)*,* [57](#page-64-0)*,* [60](#page-67-0)[–61](#page-68-0)*,* [61](#page-68-0) Sicherheitshinweise zum Akku [60](#page-67-0)[–61](#page-68-0) Warnhinweise für das Steckernetzteil [61](#page-68-0) Wechselstrom-Steckernetzteil [5](#page-8-0)*,* [61](#page-68-0)

# **Z**

Zehnertastatur

Helligkeit der Hintergrundbeleuchtung [12](#page-15-0) Programmierbare Tasten [12](#page-15-0) Tastenfunktionen [11](#page-14-0) Zertifizierungen und Standards [62](#page-69-0) CE-Kennzeichen, Europäische Union [64](#page-71-0) Kanada [63](#page-70-0) Lizenzinformation [65](#page-72-0) Sicherheit für Funkfrequenzen [64](#page-71-0) Vereinigte Staaten [62](#page-69-0) Zubehör Optional [76](#page-83-0) Standard [75](#page-82-0)